# **FTP adapter – Processing COBOL copybook files lab**

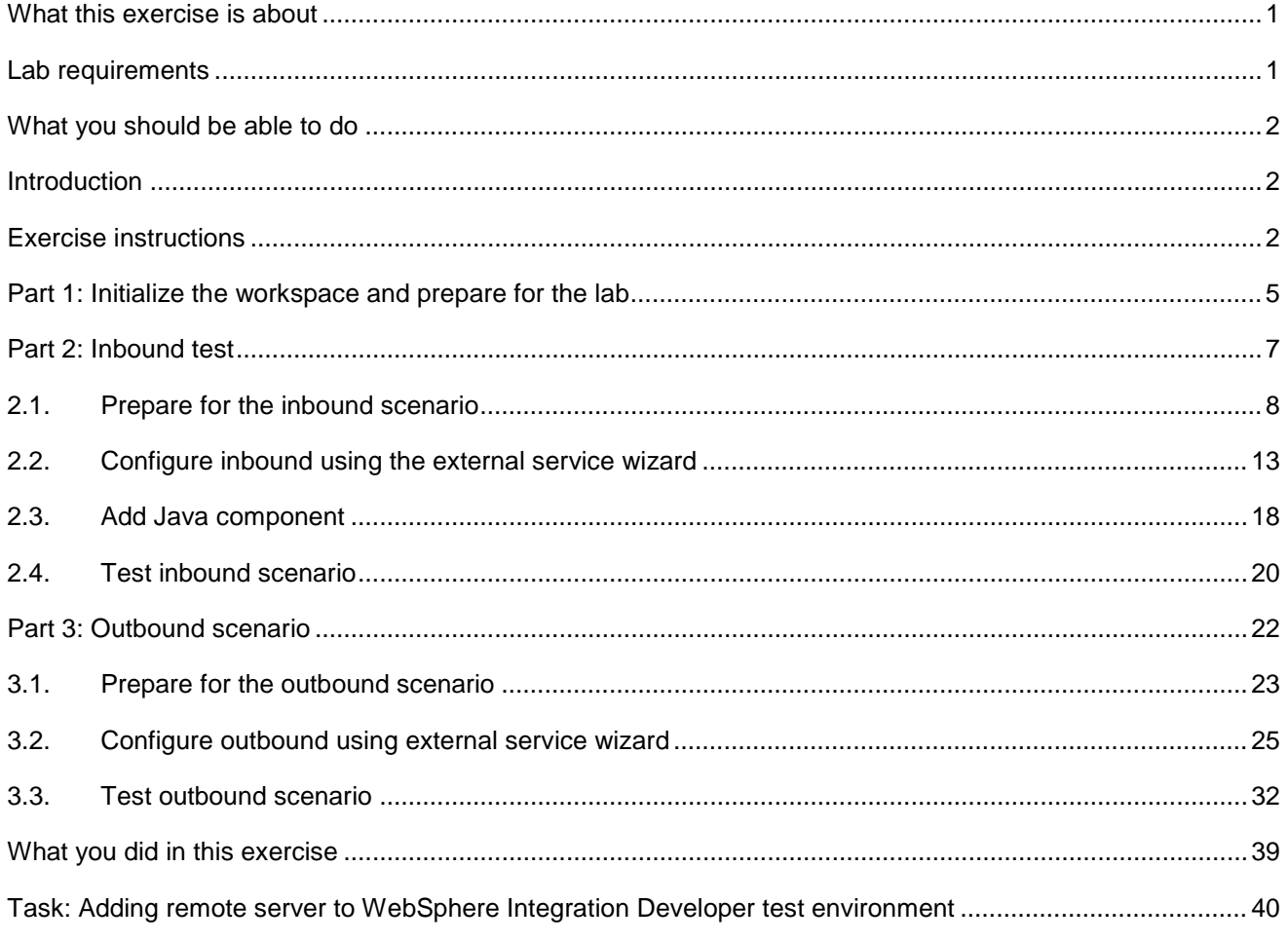

## **What this exercise is about**

 The objective of this lab is to provide you with an understanding of how to use the 'external data' wizard in WebSphere Integration Developer to generate business object definitions from a COBOL program source file. Then, the lab guides you through the configuration of inbound and outbound processing using these business object definitions to process COBOL copybook files.

# **Lab requirements**

List of system and software required for the student to complete the lab.

- WebSphere Integration Developer V6.2 installed and updated with latest fixes
- WebSphere Process Server V6.2 Test Environment installed and updated latest fixes
- Extract Labfiles62.zip to your C:\ (your root) drive

## <span id="page-1-0"></span> **What you should be able to do**

At the end of this lab you should be able to:

- Import FTP adapter RAR file into WebSphere Integration Developer
- source file Use External Data wizard to generate business object and wrapper definitions from a COBOL program
- generate Business Objects and other artifacts Use External Service wizard to configure Activation Spec Properties, Resource Adapter Properties to
- Deploy the adapter application onto WebSphere Process Server
- Test the deployed application using WebSphere Process Server test environment
- Restore the server configuration

### **Introduction**

 Use the external data wizard to generate a business object definition for a COBOL program source file. After you have generated the business object definition, you can optionally rerun the external data wizard to generate a wrapper business object definition from the generated business object.

 You will use external service wizard to configure FTP adapter to convert COBOL copybook files to business objects during the inbound processing and convert business objects to COBOL copybook files during outbound processing.

### **Exercise instructions**

 Some instructions in this lab are Windows operating-system specific. If you plan on running the lab on an operating-system other than Windows, you will need to run the appropriate commands, and use appropriate files ( .sh or .bat) for your operating system. The directory locations are specified in the lab instructions using symbolic references, as follows:

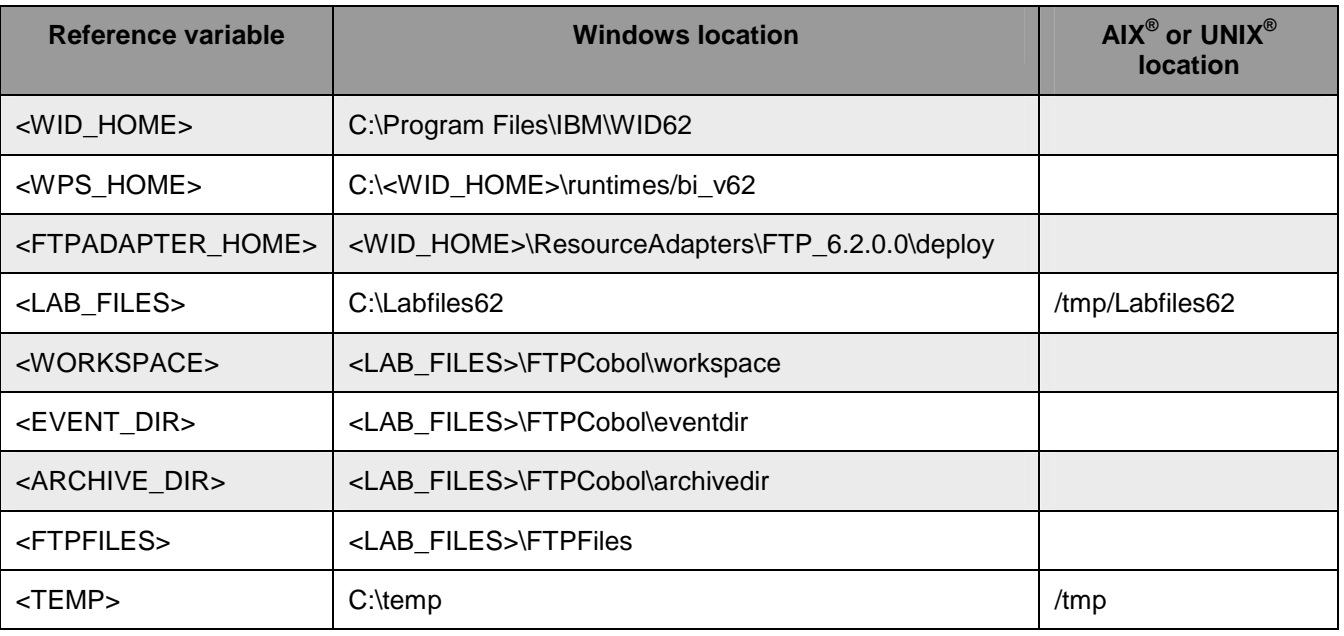

 **Windows users' note**: When directory locations are passed as parameters to a Java™ program such as EJBdeploy or wsadmin, it is necessary to replace the backslashes with forward slashes to follow the Java convention. For example, replace C:\Labfiles62\ with C:/Labfiles62/

### **Instructions if using a remote server for testing**

 Note that the previous table is relative to where you are running WebSphere Integration Developer. The table below is related to where you are running the remote test environment:

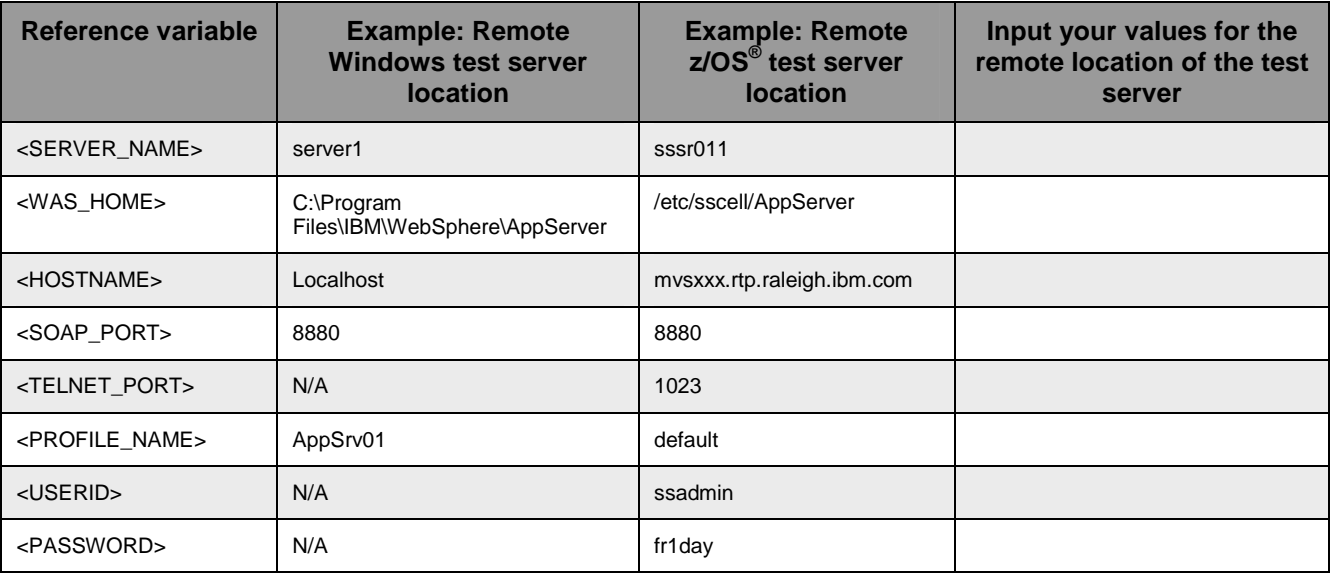

 Instructions for using a remote testing environment, such as z/OS, AIX or Solaris, can be found at the end of this document, in the section "**Task: Adding remote server to WebSphere Integration Developer test environment".** 

### **Part 1: Initialize the workspace and prepare for the lab**

 This part of the lab, you will extract the required lab files and start the WebSphere Integration Developer V6.2 with a new workspace and then define required WebSphere Environment Variables using the administrative console of WebSphere Process Server V6.2

- $-1$ . create the necessary subdirectory structure to complete the lab, and provides you with sample text Extract the provided Labfiles62.zip to your C:\ (root) drive, if you have not already done so. This will files
- **2.** Create directory structure on your FTP Server
	- \_\_ a. Log onto FTP machine/FTP Server using your ftp user and its password
	- \_\_ b. Create these directories under the user's home directory:
		- 1) mkdir **EventDir**
		- 2) mkdir **ArchiveDir**
		- 3) mkdir **OutDir**
- $\overline{\phantom{a}}$  3. Start the WebSphere Integration Developer V6.2 with a new workspace
	- \_\_ a. Select **Start > All Programs > IBM WebSphere Integration Developer > IBM WebSphere Integration Developer V6.2 > WebSphere Integration Developer V6.2**
	- \_\_ b. From the Workspace Launcher window, enter **<WORKSPACE>** for the Workspace field

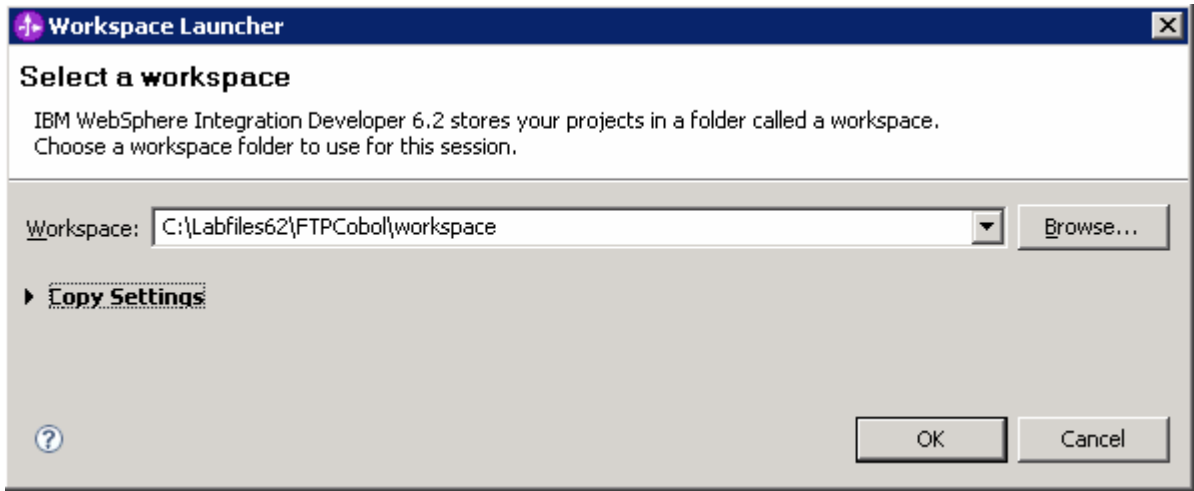

 $\overline{\phantom{a}}$  4. Click the  $\Box$  button on the right corner to close the Welcome page and proceed with the workbench

 $5.$  listed in the table below, which are used later in this lab: \_\_\_\_ 5. Follow the instructions of "**Define WebSphere variable"** lab to define the WebSphere variables

 **Note**: In FlatFile adapter, you have to give directory values (Event directory, Archive directory, Output directory and so on, needed values in activation spec and managed connection factory) while running external service wizard. Presently these values can be changed in the module and re-deploy it (or) can be changed in deployed application from administration console. This is like hard coding the values of these properties. All local directory (including event and archive) properties in ActivationSpec can be filled with WebSphere environment variables. This way hard coding of directory paths for these properties can be avoided. In WebSphere Process Server V6.1 and above, you can declare these values as environment variables and specify the environment variable name in the external service wizard. So when you deploy this application, the environment variable name is replaced with actual value and used by the adapter. This is very helpful if the values of these properties need to be changed.

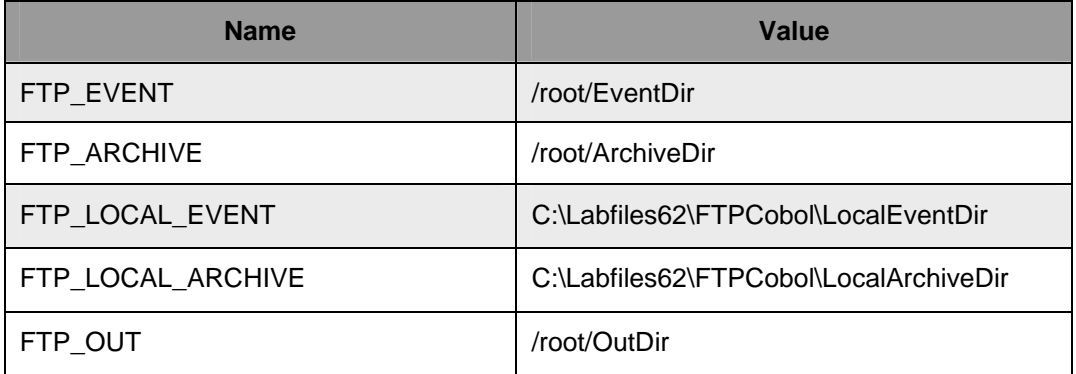

### **Part 2: Inbound test**

 In this part, you will import the FTP adapter RAR into the new workspace and use the external data wizard to generate a business object definition for a COBOL program source file. After you have generated the business object definition, you can optionally rerun the external data wizard to generate a wrapper business object definition from the generated business object.

 You will make use of the new 'COBOL, C, or PL/I data binding' introduced in V6.2, while running the External service wizard to generate the required artifacts to convert COBOL copybook files to business objects during inbound processing.

### <span id="page-7-0"></span> **2.1. Prepare for the inbound scenario**

 In this part of the lab you will use the default function selector and data binding options from the External Service wizard and generate other required artifacts to test the outbound scenario.

- \_\_\_\_ 1. Create FTPCOBOLInboundModule
	- \_\_ a. From the Business Integration window, right-click and select **New > Module**
	- \_\_ b. From the New Module window, enter **FTPCOBOLInboundModule** for the Module Name

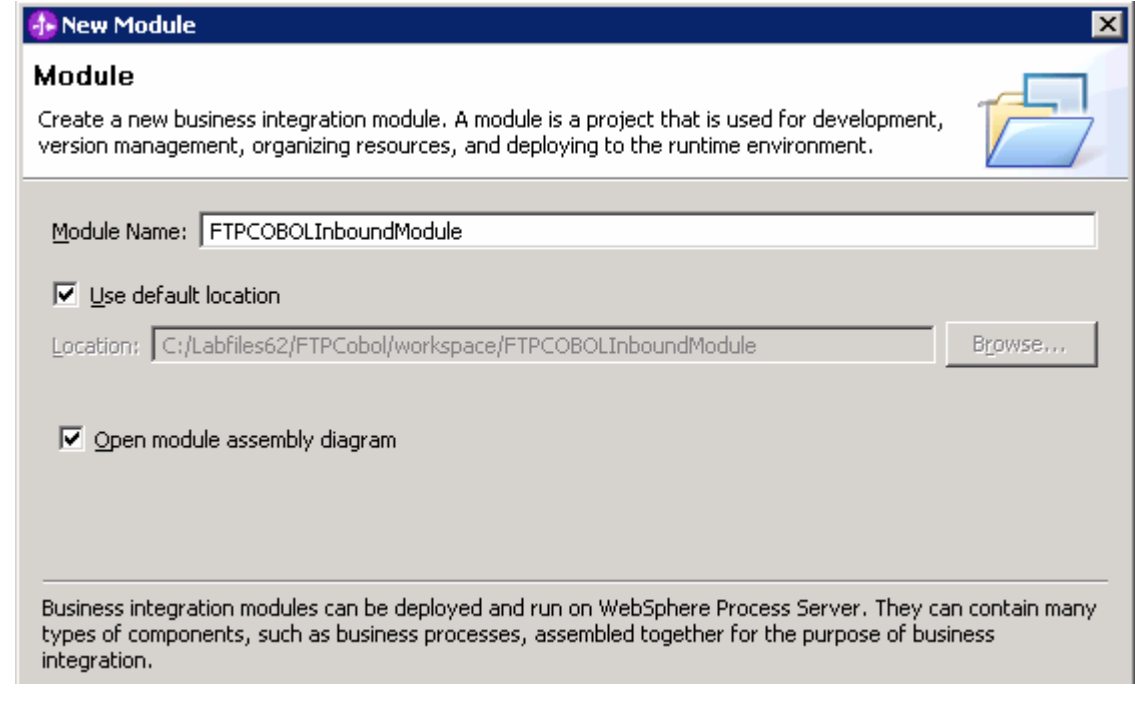

- \_\_ c. Ensure that the box next to **Open module assembly diagram** is checked and then click **Finish**
- \_\_ d. You will now see a new module, FTPCOBOLInboundModule, created from your Business Integration window
- \_\_\_\_ 2. Generate the business object definition for the COBOL program source file
	- \_\_ a. In the Business Integration section of the window, right-click the module, FTPCOBOLInboundModule, and select **New > Business Object from External Data**

\_\_ b. From the Business Object window, select **Languages > COBOL** 

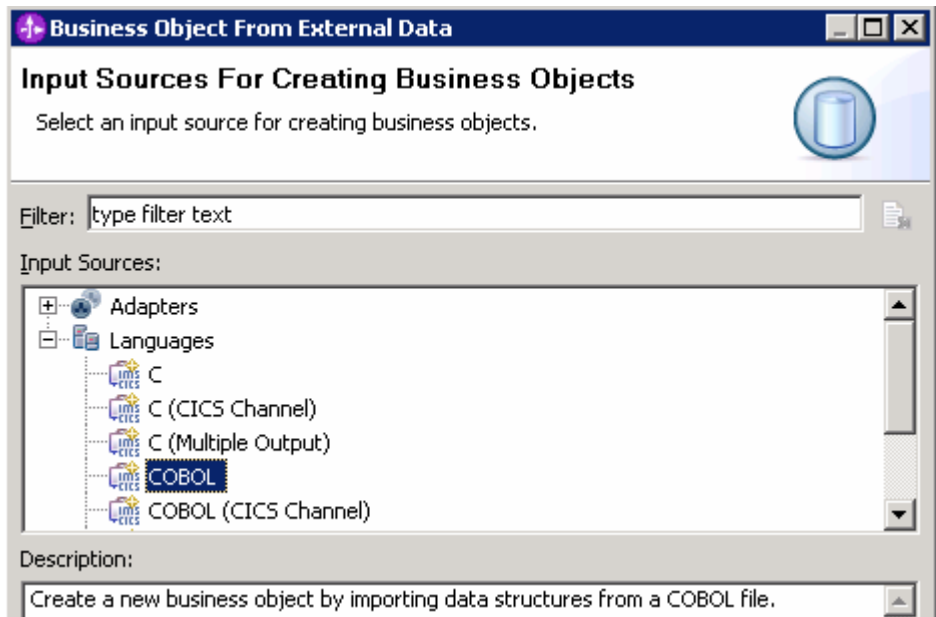

- \_\_ c. Click **Next**
- \_\_ d. In the Business Object Mapping Details window,
	- 1) Ensure the **Choose mapping** value is **COBOL to Business Object**
	- 2) Click **Browse…** and select the **traderc99FTP.ccp** file located in **<FTPFILES>**

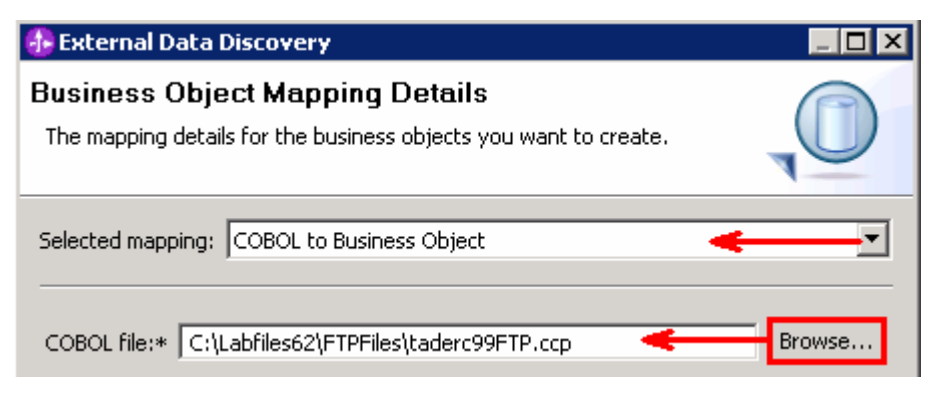

3) Click **Next** 

 \_\_ e. In the Select Data Structures window, the new business object, called **DFHCOMMAREA**, is displayed

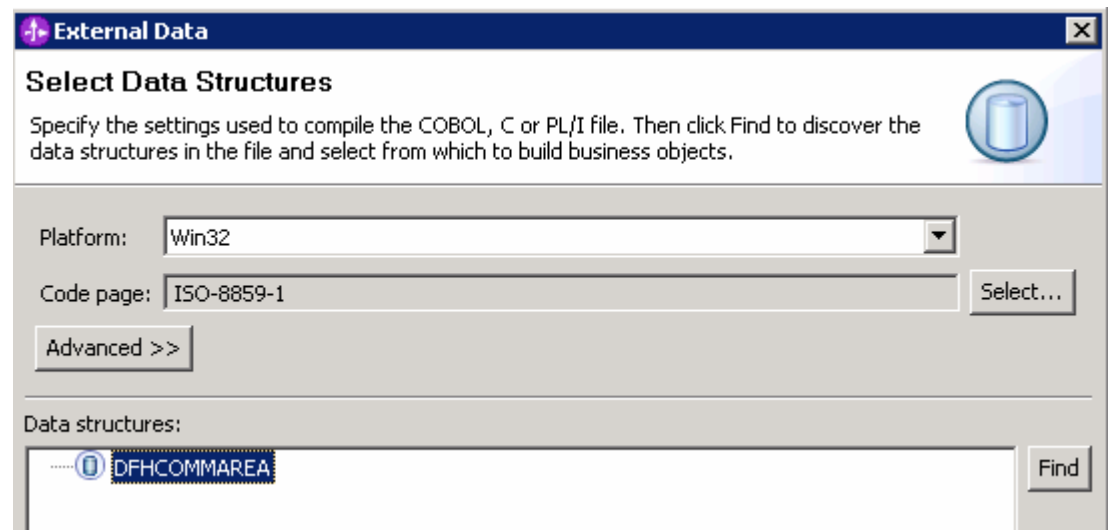

#### \_\_ f. Select **DFHCOMMAREA** and click **Next**

 \_\_ g. In the Generate Business Objects screen, ensure that the selected Module is FTPCOBOLInboundModule and click **Finish** 

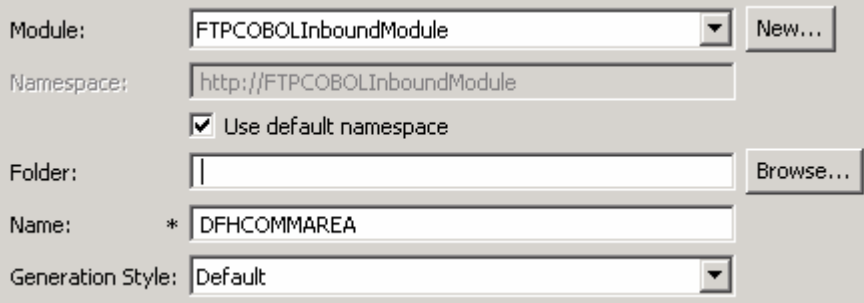

A business object, called DFHCOMMAREA, is created in the module

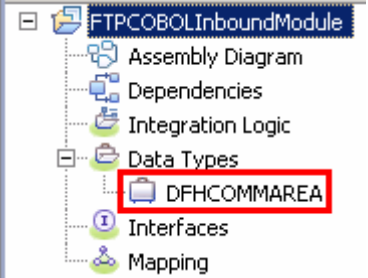

- \_\_\_\_ 3. Generate a wrapper business object definition. Wrapper business object definitions wrap existing business object definitions with additional function.
	- \_\_ a. In the Business Integration section of the window, right-click the module and select **New > Business Object from External Data**

\_\_ b. From the External Data window, select **Adapters > FTP** under Available Types:

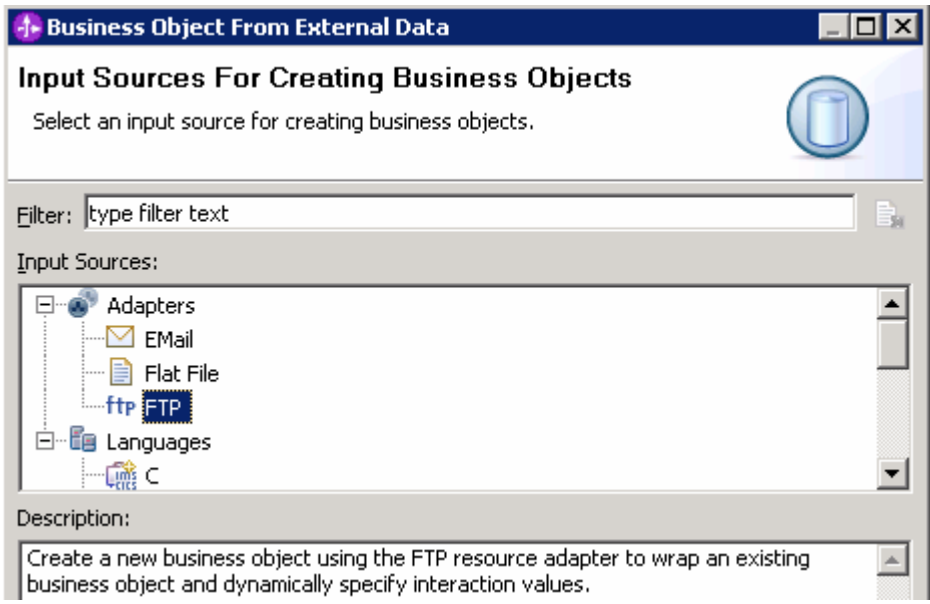

 \_\_ c. From the next screen, ensure that the correct module, **FTPCOBOLInboundModule**, is selected and click **Next** 

 **Note**: The resource adapter archive file is imported and a new connector project, **CWYFT\_FTPFile**, is listed under Business Integration view.

\_\_ d. Provide the below values in Business Object Properties screen:

- 1) Data type: click **Browse…**. A Data Type selection window is opened
- 2) Select **DFHCOMMAREA** under Matching data types

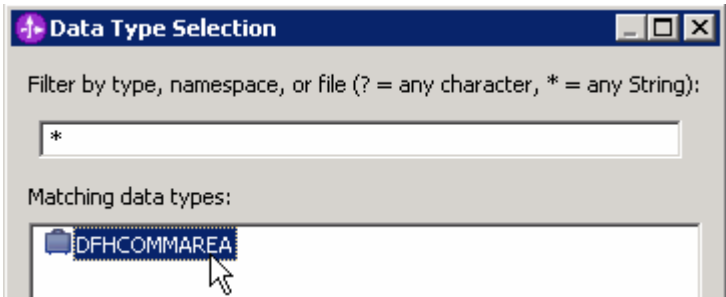

#### 3) Click **OK**

 \_\_ e. To generate a business graph, select the **Generate business graph for each business object**  check box

 \_\_ f. **Do not** select the **Generate retrieve container to retrieve multiple business objects** check box. This new options is used and explained in outbound scenario

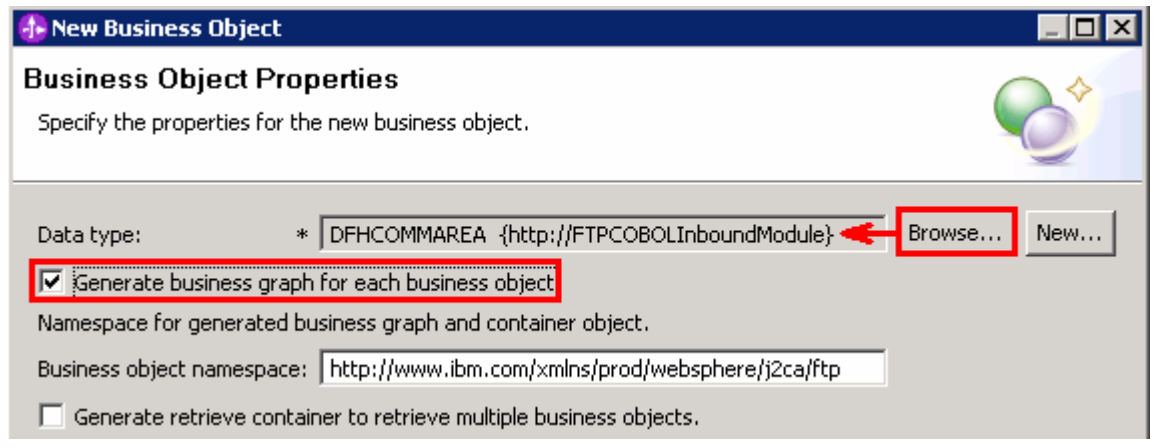

\_\_ g. Click **Finish** 

 A wrapper business object and a business graph, called **DFHCOMMAREAWrapper** and **DFHCOMMAREAWrapperBG**, as shown in the figure below, are listed for the current module in the Business Integration window

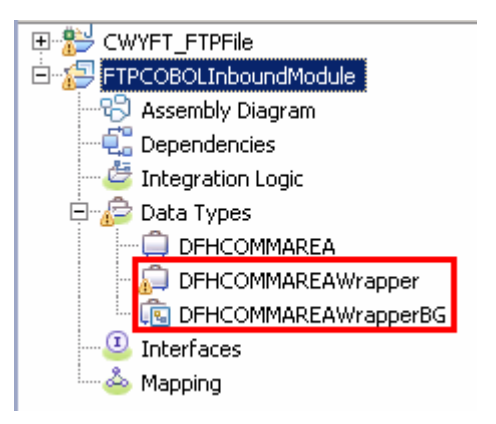

### **2.2. Configure inbound using the external service wizard**

 In this part of the lab you will use the new external service wizard and use the new 'COBOL, C, or PL/I data binding' to create the required artifacts to test the inbound scenario.

- \_\_\_\_ 1. Ensure that the FTPCOBOLInboundModule assembly diagram is opened in Assembly editor
	- \_\_ a. In the Business Integration view, expand FTPCOBOLInboundModule and double-click Assembly Diagram
- \_\_\_\_ 2. To start External Service from the Palette:
	- \_\_ a. From the **Palette** on the left side of Assembly Diagram, click **Inbound Adapters**:

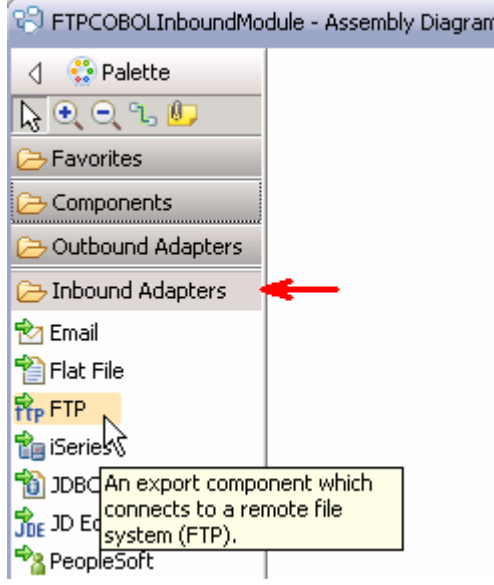

- \_\_ b. Under Inbound Adapters, click the **FTP** and then click the empty canvas of the assembly diagram. The New FTP File Service wizard is opened
- $3.$ \_\_\_\_ 3. From the FTP Service screen, select **Create a service (advanced)**

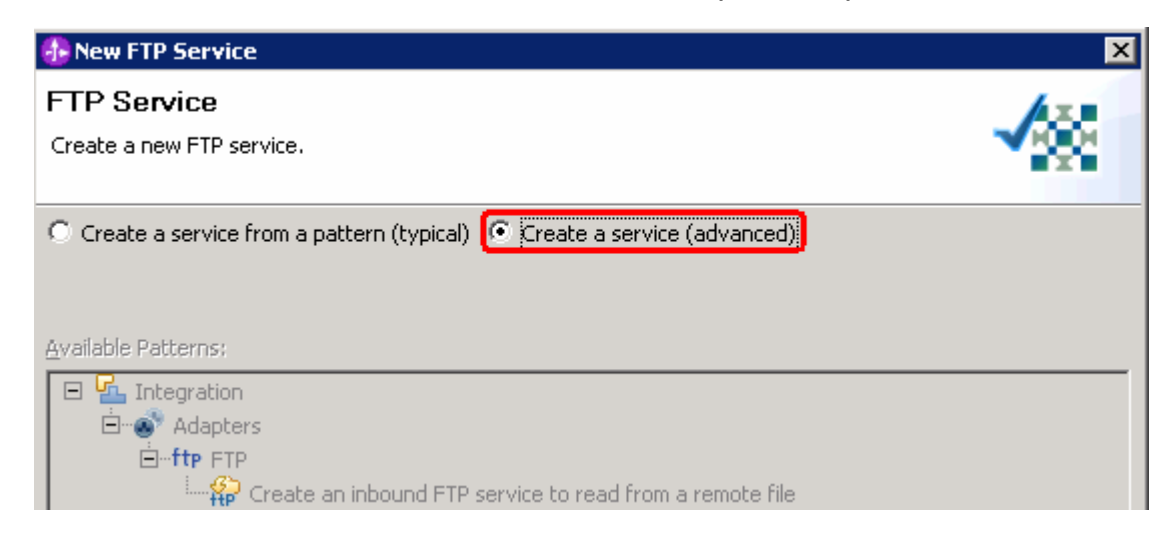

#### **\_\_ a.** Click **Next**

**Note:** You can also start the External Service from the **File menu** option:

 From the main menu, select **File > New > External Service**. This opens an External Service wizard that helps you obtain a service which establishes connectivity with other systems.

#### Select **Adapters > FTP** and click **Next**

4. **CWYFT\_FTPFile** and click **Next**  \_\_\_\_ 4. On the Select an Adapter screen, select **IBM WebSphere Adapter for FTP (IBM : 6.2.0.0) >** 

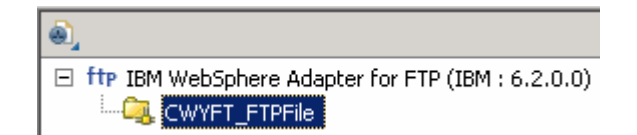

- **\_\_\_\_\_ 5.** Service Configuration Properties:
	- \_\_ a. Deploy connector project: ensure that the default option **With module for use by single application** is selected
	- \_\_ b. Enter these for FTP system connection information:
		- 1) Host name: **<FTP\_Machine\_Name>** (or IP Address of the machine that has FTP Server), for Ex: wsbeta159.austin.ibm.com

**Note**: Alternatively you can also define a WebSphere variable for the host name and replace it here.

2) Remote directory: **\${FTP\_EVENT}** 

**Note**: This is the directory from where adapter gets the event files.

3) Local directory: **\${FTP\_LOCAL\_EVENT}** 

- 4) Protocol: **FTP file transfer protocol**
- 5) Port number: **21** (default)
- 6) **User name**: username using which you connect to your FTP server (for Ex: **root**)

7) **Password**: password for the above user to connect to your FTP server

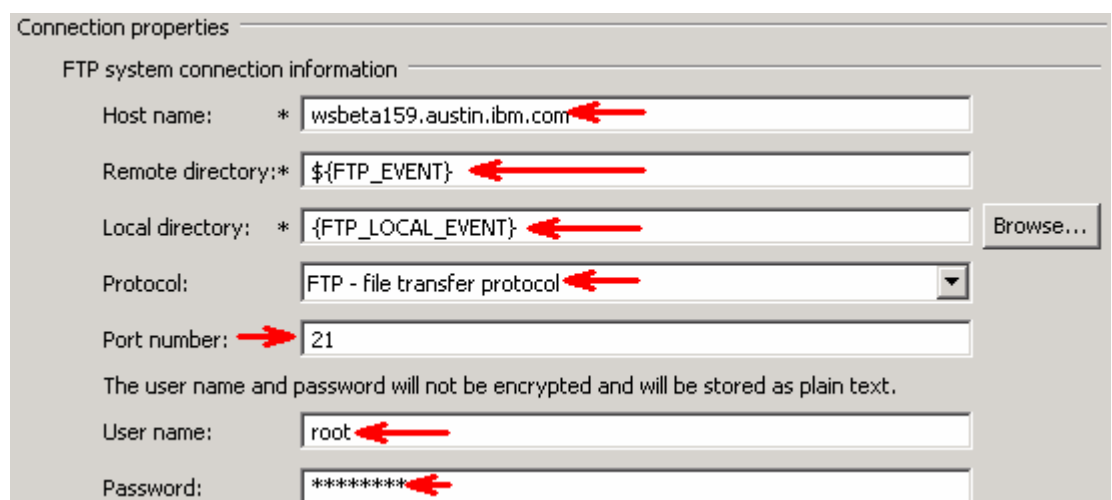

\_\_ c. Click **Advanced >>** to see the hidden advanced properties that can be configured:

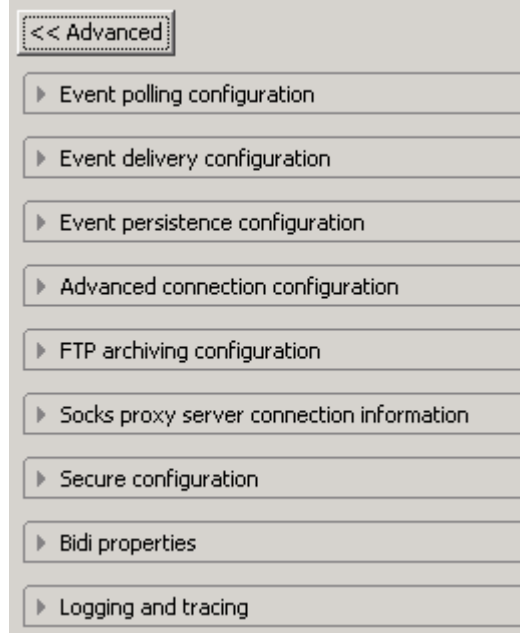

 You can click each of the configurations and review the options available under it. For this lab, you will need only some of these properties.

 \_\_ d. Event persistence configuration: In this part of the lab, you will not use any JNDI instead use adapter's in-memory representation of event table to store all the necessary information

 **Note**: The Event recovery data source (JNDI) name is **not mandatory** from V6.1. Now, the adapter can use **in-memory representation** of event table to store all the necessary information. Adapter uses this feature when event database information is not configured during inbound event polling. This feature will not support the capability of handling "Ensure once-only event delivery".

\_\_ e. FTP archiving configuration:

1) Local Archive directory: click **Browse…** and select **\${FTP\_LOCAL\_ARCHIVE}** 

#### 2) Remote archive directory: **\${FTP\_ARCHIVE}**

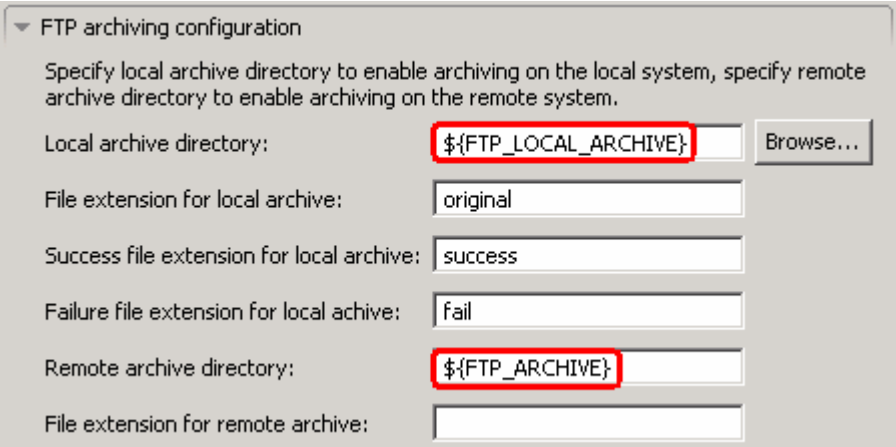

- $6.$  **a Java Authentication and Authorization Services (JAAS) alias security credentials**. \_\_\_\_ 6. For this lab, you are not going to use the J2C authentication. So, **uncheck** the box next to **Specify**
- $-7.$  **'FilenameFunctionSelector'** from the drop down list \_\_\_\_ 7. Under Service properties, for **Function selector options**, select **Use default function selector**
- $8.$ For Data format options, select Use COBOL, C or PL/I data format from the drop down list

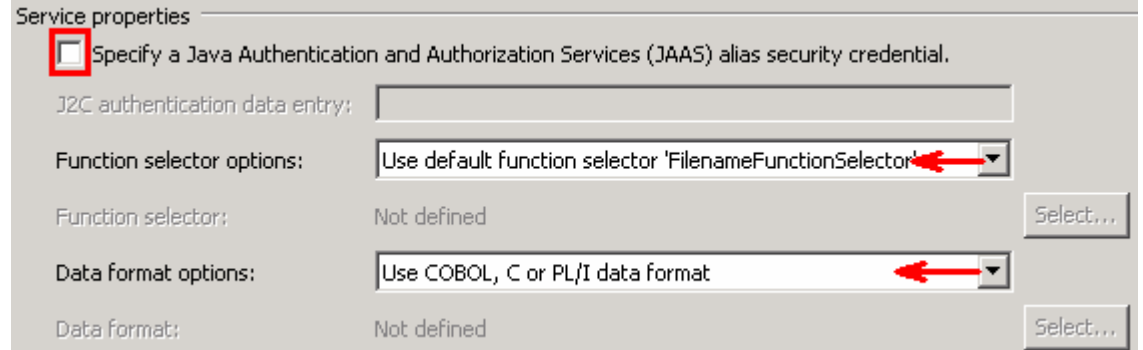

 $\rule{1em}{0.15mm}$  9. file and the logging level and click **Next**  \_\_\_\_ 9. Check the box next to **Change logging properties for wizard** to view the output location of the log

#### **Define emitFTPCOBOL operation**:

- \_\_\_\_ 10. From the Operations screen, click **Add…** 
	- \_\_ a. Add Operation window is opened. Select **User Defined Type** for the Data type and click **Next**

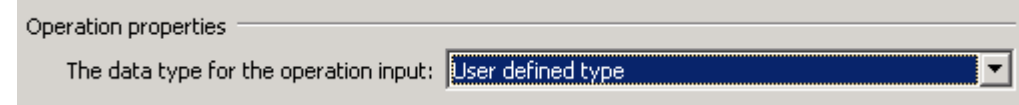

\_\_\_\_ 11. For **Operation name**, enter any name, for Ex: **emitFTPCOBOL** 

 \_\_\_\_ 12. For **Input type**, click **Browse** and select **DFHCOMMAREAWrapperBG** from the Data Type Selection window

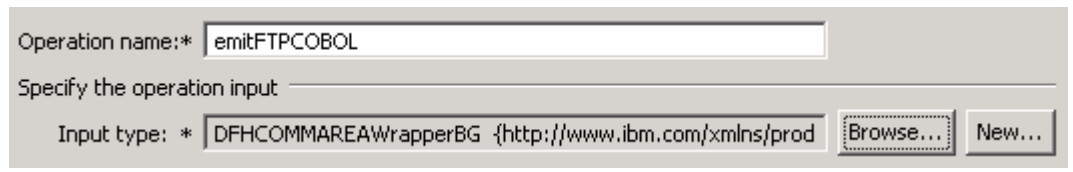

\_\_ a. Click **Finish**. The above defined operation, **emitFTPCOBOL**, is populated under Operations list

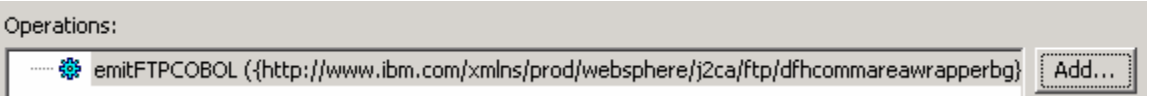

- \_\_ b. Click **Next** from Operations screen
- \_\_\_\_ 13. From Generate Service screen, accept the default value, **FTPExport**, for **Name**

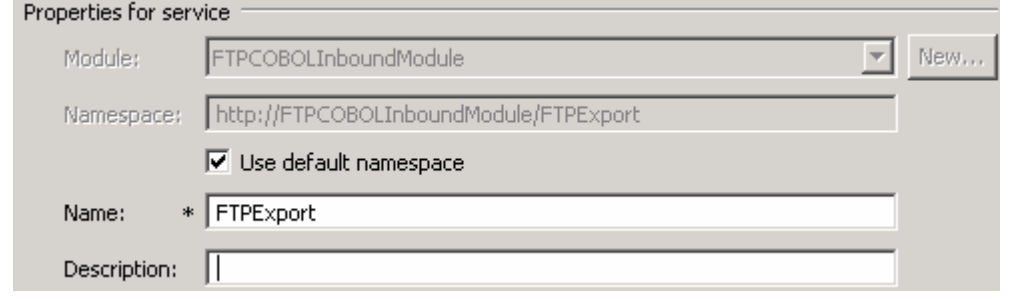

- \_\_ a. Click **Finish**
- \_\_\_\_ 14. The Assembly diagram for FTPCOBOLInboundModule is opened with an Export component, **FTPExport**:

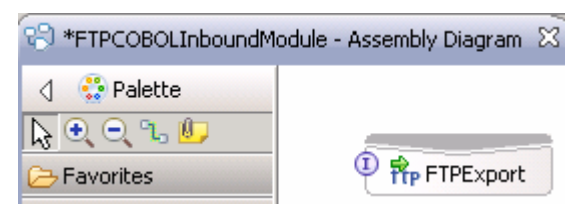

\_\_\_\_ 15. Save (**Ctrl + S**) changes to your assembly diagram

### <span id="page-17-0"></span> **2.3. Add Java component**

 In this part of the lab, you will add a Java component and then wire the component to the existing Export interface. The Java component is your endpoint.

- \_\_\_\_ 1. Open the assembly diagram for FTPCOBOLInboundModule (if it is already not open)
	- **\_\_ a.** From the business integration view, expand **FTPCOBOLInboundModule** and double click  **Assembly diagram**
- **2.** Drop a Java component to onto the assembly diagram
	- \_\_ a. From the **Palette**, click **Components** to expand it
	- \_\_ b. Click **Java** and then click the empty space of FTPCOBOLInboundModule assembly diagram. This will place a new component, **Component1** on the assembly diagram.
- **\_\_\_\_\_ 3.** Wire the FTPExport to the Component1
	- \_\_ a. Select the **wire** ( ) icon from the Palette
	- \_\_ b. Click **FTPExport** and then click **Component1** to wire them together
	- \_\_ c. Select **OK** for the Add Wire pop-up window:
	- \_\_ d. From the top of the Palette, click the **Selection Tool** icon ( ) to get back to the normal cursor mode
	- \_\_ e. Right-click the empty space of the Assembly diagram and select **Arrange Contents Automatically** from the pop-up menu

Your assembly diagram for FTPCOBOLInboundModule will look like this:

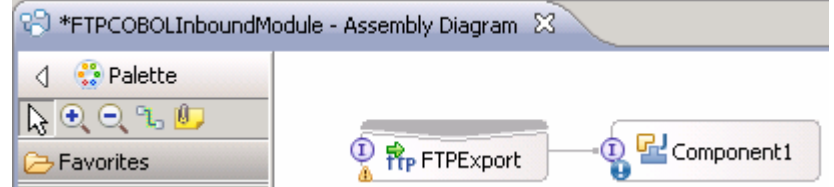

- \_\_ f. Right-click **Component1** and select **Generate Implementation** from the pop-up menu
- \_\_ g. On the **Generate Implementation** panel, select **default package**, and click **OK**
- \_\_ h. **Component1Impl.java** is opened in Assembly editor. Scroll down to the method **emitFTPCOBOL** that needs to be implemented and add this code under that method:

**Note**: The Java code is also available at **<FTPFILES>\ COBOLJavaCode.txt** 

```
 
DataObject wrapper =
System.out.println("*************ENDPOINT
emitCOBOLFile**************");
emitFTPCOBOLInput.getDataObject("DFHCOMMAREAWrapper");
      String filename = wrapper.getString("Filename");
      System.out.println("File Name : "+filename);
      DataObject customer = wrapper.getDataObject("Content");
```
 String customernumber = customer.getString("CustomerNumber"); System.out.println("NAME-----> "+customernumber); String firstname = customer.getString("FirstName"); System.out.println("First Name--> "+firstname); String lastname = customer.getString("LastName"); System.out.println("Last Name--> "+lastname); String street = customer.getString("Street"); System.out.println("Street--> "+street); String city = customer.getString("City"); System.out.println("City-----> "+city); String country = customer.getString("Country"); System.out.println("Country----> "+country); String phone = customer.getString("Phone"); System.out.println("Phone-----> "+phone); String postalcode = customer.getString("PostalCode"); System.out.println("Postal Code----> "+postalcode);

\_\_ i. Save (**Ctrl + S**) and close Component1Impl.java

\_\_ j. Save (**Ctrl + S**) and close Assembly diagram: FTPCOBOLInboundModule

#### <span id="page-19-0"></span> $2.4.$ **2.4. Test inbound scenario**

 In this part of the lab, you will use the WebSphere Process Server Test Environment to test the SCA application inbound processing for the COBOL copybook scenario.

- \_\_\_\_ 1. Add the project to the WebSphere Test Environment server
	- \_\_ a. Right-click **WebSphere Process Server v6.2** under the Servers view and select **Add and remove projects…** from the pop-up menu
	- \_\_ b. From the Add and Remove Projects window, select **FTPCOBOLInboundModuleApp** under Available projects panel and click **Add >**
	- \_\_ c. You will now see the **FTPCOBOLInboundModuleApp** added to the **Configured projects**
	- \_\_ d. Click **Finish** and wait until the project is being published onto the server. The server is started in Debug mode if it is not already started before
	- \_\_ e. Click **OK** from Adding/Removing Projects pop-up. Optionally, you can select 'Do not show again' so that you are not required to do this next time when you start the test client

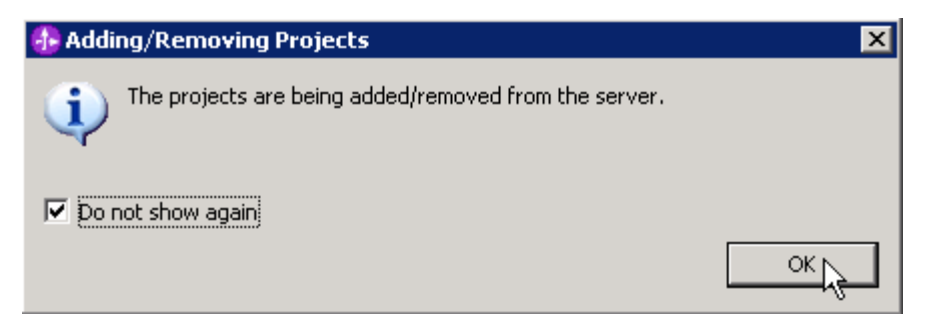

 $2.$ Test the application by providing input files:

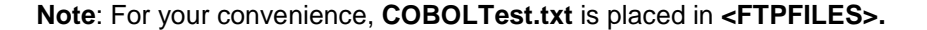

 \_\_ a. On the machine where the FTP Server is running, put **COBOLTest.txt** file in the **EventDir**. The adapter will poll the copied file from the event directory and will transfer it to the archive directory

 \_\_ b. The file will pass through the only existing method, **emitFTPCOBOL**, and you should see this message in your **Server Logs** view (or SystemOut.log):

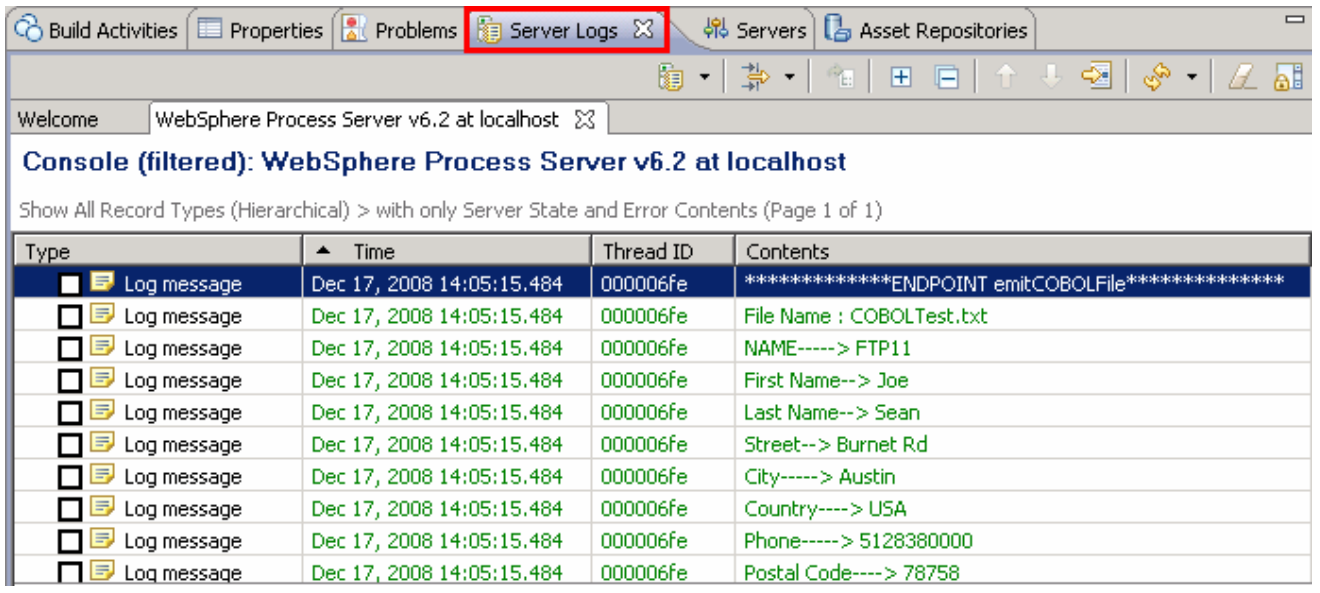

#### **Verify the results**:

- \_\_ c. Check the **<LOCAL\_EVENT\_DIR>** on your local machine. The file is quickly moved from this directory to the local archive directory
- \_\_ d. Check the **ArchiveDir** of your FTP server which should contain the same file name appended with year, month, date, system time, and processed as you have given
- \_\_ e. Check the **<LOCAL\_ARCHIVE\_DIR>** subdirectory which should contain an archive of the event file, with the same file name appended with year, month, date, system time, and success
- **\_\_\_\_\_ 3.** Restore the Sever Configuration
	- \_\_ a. Right-click **WebSphere Process Server v6.2** under the Servers view and select **Add and remove projects…** from the pop-up menu
	- \_\_ b. Select **FTPCOBOLInboundModuleApp** under Configured projects and click **< Remove**
	- \_\_ c. Click **Finish** after you see the application moved to Available projects. Wait until the application is being unpublished

### **Part 3: Outbound scenario**

 In this part, you will use the external data wizard to generate a business object definition for a COBOL program source file. After you have generated the business object definition, you can optionally rerun the external data wizard to generate a wrapper business object definition from the generated business object.

 You will make use of the new 'COBOL, C, or PL/I data binding' introduced in V6.2, while running the External service wizard to generate the required artifacts to convert business objects to COBOL copybook files during outbound processing.

### **3.1. Prepare for the outbound scenario**

 In this part of the lab you will create a module, use the external data wizard to generate a business object definition for a COBOL program source file. After you have generated the business object definition, you can optionally rerun the external data wizard to generate a wrapper business object definition from the generated business object.

- \_\_\_\_ 1. Create FTPCOBOLOutboundModule
	- \_\_ a. From the Business Integration window, right-click and select **New > Module**
	- \_\_ b. From the New Module window, enter **FTPCOBOLOutboundModule** for the Module Name
	- \_\_ c. Ensure that the box next to **Open module assembly diagram** is checked

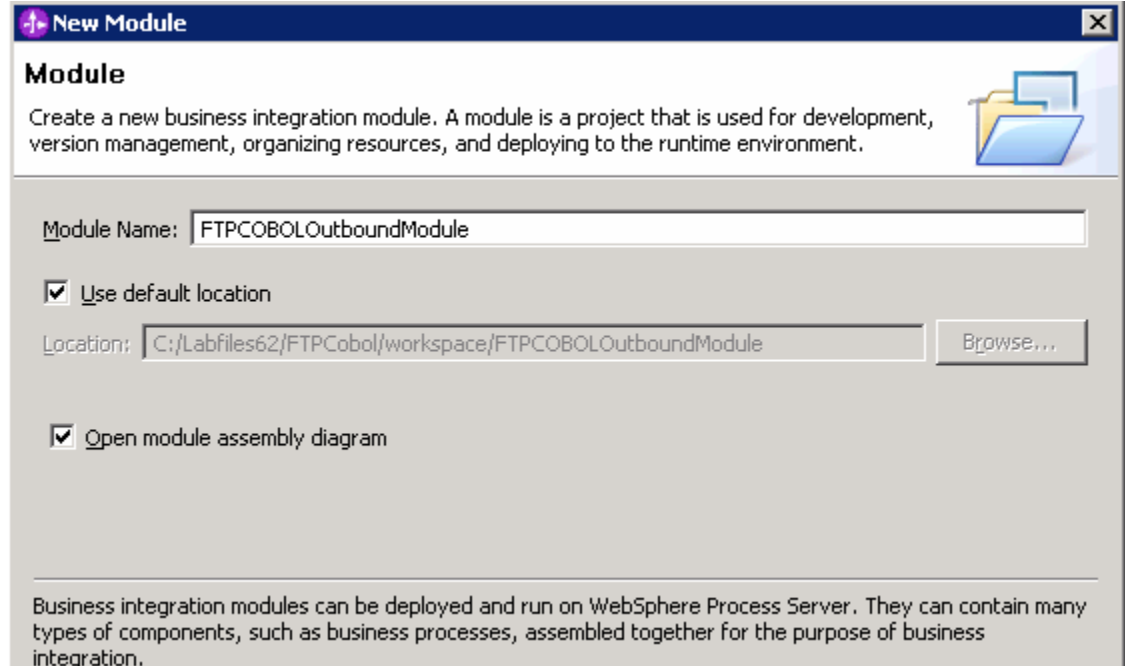

#### \_\_ d. Click **Finish**

 You will now see a new module, FTPCOBOLOutboundModule, created from your Business Integration window

- $2.$  definition under **FTPCOBOLOutboundModule**  \_\_\_\_ 2. Follow the instructions in **Steps 2 and 3 of Part 2.1** to generate business object and a wrapper
- **\_\_\_\_\_** 3. Generate a wrapper business object definition for retrieve operation.
	- \_\_ a. In the Business Integration section of the window, right-click the module and select **New > Business Object From External Data**
	- \_\_ b. From the External Data window, select **Adapters > FTP** under Available Types:
	- \_\_ c. From the next screen, ensure that the correct module, **FTPCOBOLOutboundModule**, is selected and click **Next**
	- \_\_ d. Provide the below values in Business Object Properties screen:

- 1) Data type: click **Browse…**. A Data Type selection window is opened
- 2) Select **DFHCOMMAREA** under Matching data types and click **OK**
- \_\_ e. To generate a business graph, select the **Generate business graph for each business object**  check box
- \_\_ f. Select the **Generate retrieve container to retrieve multiple business objects** check box

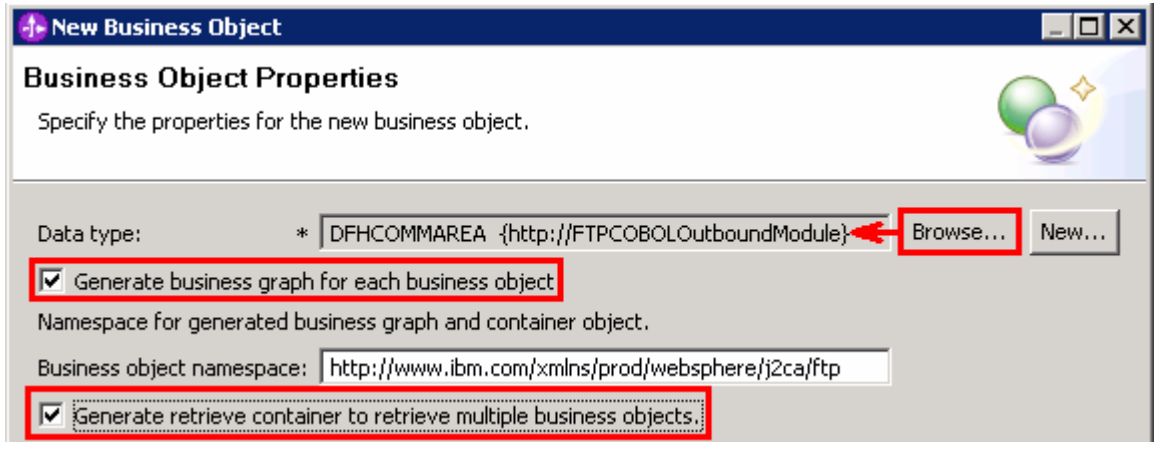

- \_\_ g. Click **Finish**
- \_\_ h. A wrapper business object and a business graph, called **DFHCOMMAREARetrieveWrapper**  and **DFHCOMMAREARetrieveWrapperBG**, as shown in the figure below, are listed for the current module in the Business Integration window. This **DFHCOMMAREARetrieveWrapperBG**  is used during External Service wizard in the next part for retrieve operation.

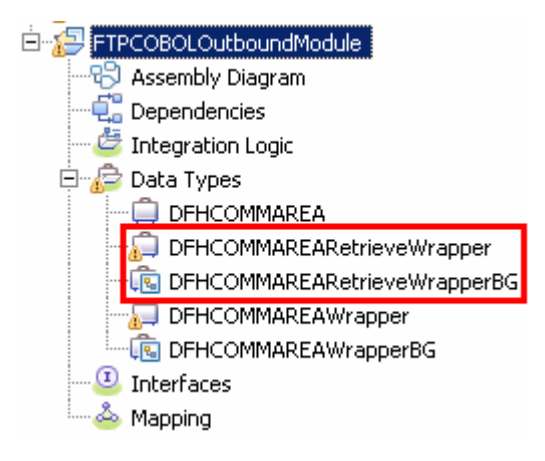

### **3.2. Configure outbound using external service wizard**

 In this part of the lab you will use the default function selector and data binding options from the External Service wizard and generate other required artifacts to test the outbound scenario.

- \_\_\_\_ 1. To start the external service wizard from the Palette:
	- \_\_ a. From the **Palette** on the left side of Assembly Diagram, click **Outbound Adapters**:
	- \_\_ b. Under Outbound Adapters, click the **FTP** and then click the empty canvas of the assembly diagram. The New FTP Service wizard is opened
- $\overline{2}$ . From the FTP Service screen, select **Create a service (advanced)**

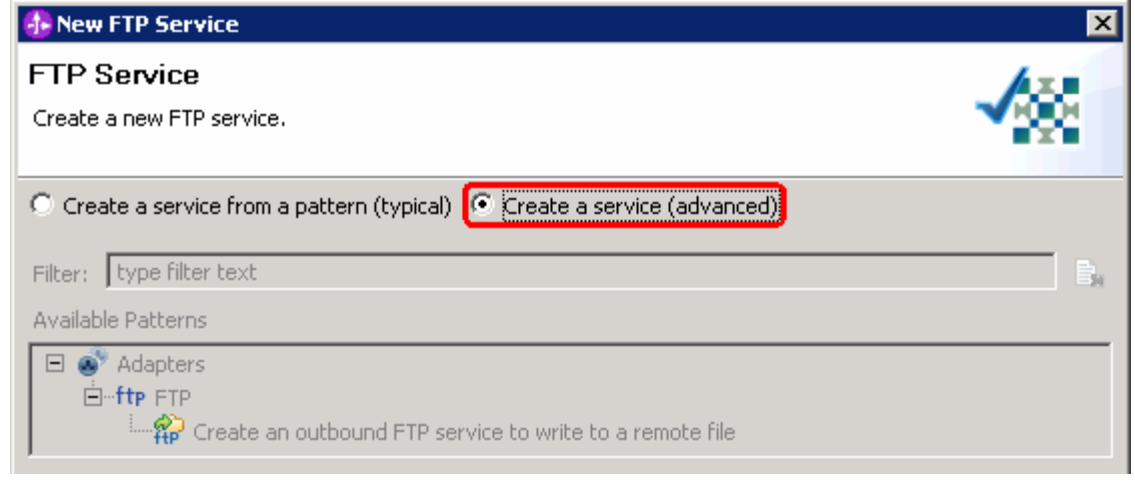

#### **\_\_ a.** Click **Next**

**Note:** You can also start the external service wizard from the **File menu** option:

 From the main menu, select **File > New > External Service**. This opens an external service wizard that helps you obtain a service which establishes connectivity with other systems.

#### Select **Adapters > FTP** and click **Next**

 $3.$ \_\_\_\_ 3. On the Select an Adapter screen, expand **IBM WebSphere Adapter for FTP (IBM : 6.2.0.0)** and select **CWYFT\_FTPFile** 

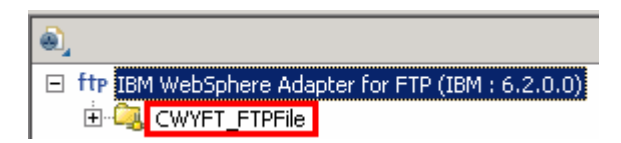

- \_\_ a. Click **Next**
- **EXECO** 4. Service Configuration Properties:
	- \_\_ a. Deploy connector project: ensure that the default option **With module for use by single application** is selected
	- \_\_ b. Enter these for FTP system connection information:

- 1) Host name: **<FTP\_Machine\_Name>** (or IP Address of the machine that has FTP Server), for Ex: wsbeta159.austin.ibm.com
- 2) Directory: **\${FTP\_OUT}**

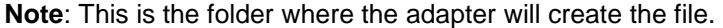

- 3) Protocol: **FTP file transfer protocol**
- 4) Port number: **21** (default)
- 5) User name: **username using which you connect to your FTP server** (for Ex: wsbeta)
- 6) Password: **password for the above user to connect to your FTP server**

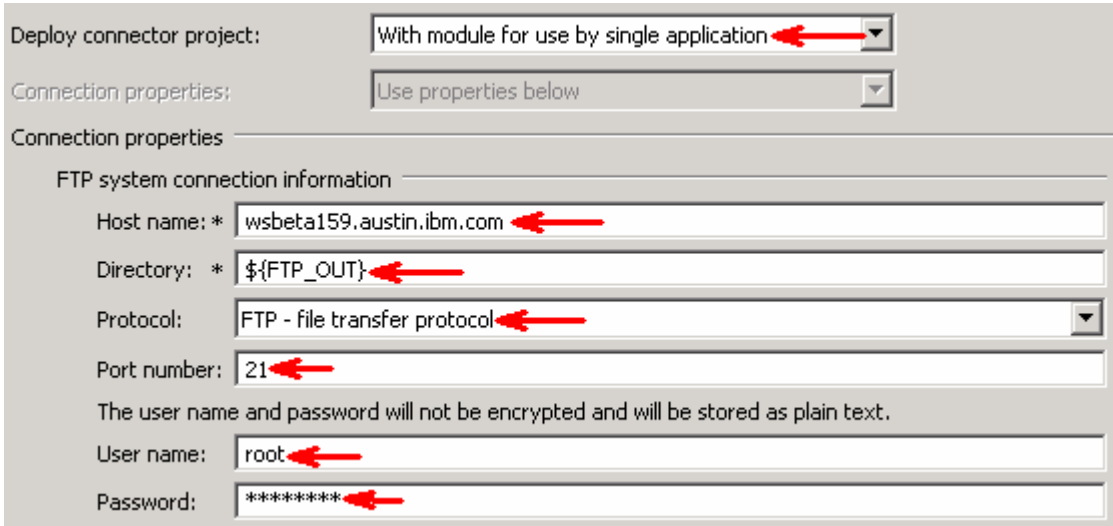

- $-5$ \_\_\_\_ 5. Optionally, click **Advanced >>** to see the hidden advanced properties that can be configured:
- $6.$ \_\_\_\_ 6. Click **Logging and tracing**

**Note**: Refer to '**WBIV62\_AdapterLogAndTraceLab**' for more details on this feature

- $-7.$  **a Java Authentication and Authorization Services (JAAS) alias security credentials**. \_\_\_\_ 7. For this lab, you are not going to use the J2C authentication. So, **uncheck** the box next to **Specify**
- $\_\$  8. \_\_\_\_ 8. For **Data format options**, select **Use COBOL, C or PL/I data format** from the drop down list

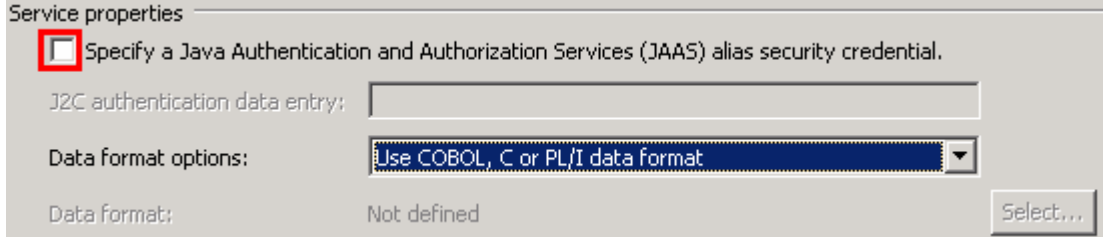

 $\overline{\phantom{0}}$  9. file and the logging level and click **Next**  \_\_\_\_ 9. Check the box next to **Change logging properties for wizard** to view the output location of the log

#### **Define createFTPCOBOL operation**:

- \_\_\_\_ 10. From the Operations screen, click **Add…** 
	- \_\_ a. For **Operation kind**, select **Create** from the drop down list
	- \_\_ b. For **Data type for the operation input**, select **User defined type** from the drop down list
	- \_\_ c. Select the check box next to **Enable response type for the operation**

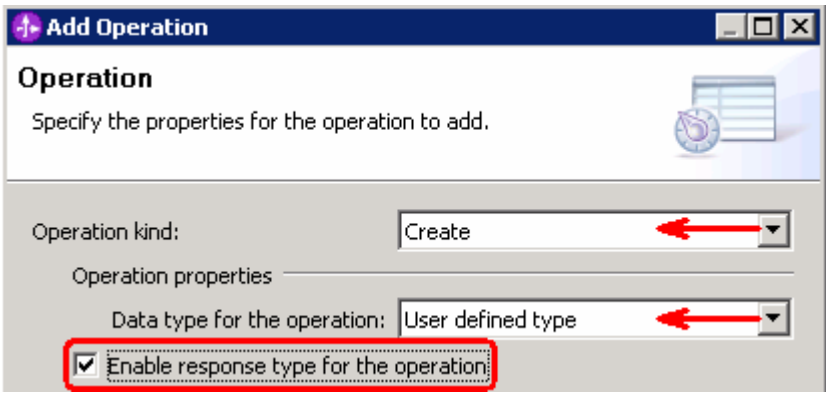

#### \_\_ d. Click **Next**

 The Data type for input and output are populated based on the selection of the Data type for the operation in the previous step. Since you have chosen User defined type, the **Input type** is **blank** and because you have selected Output required box, the **Output type** is **CreateResponse** 

- \_\_ e. For **Operation name**, enter any name, for Ex: **createFTPCOBOL**
- \_\_ f. For **Input type**, click **Browse** and select **DFHCOMMAREAWrapperBG** from the Data Type Selection window

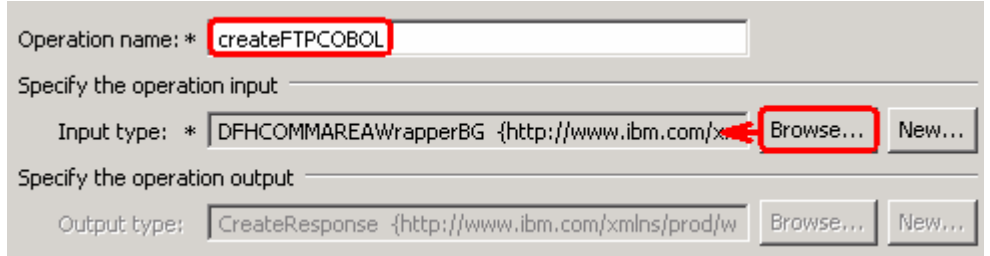

 \_\_ g. Click **Finish**. The above defined operation, **createFTPCOBOL**, is populated under Operations list

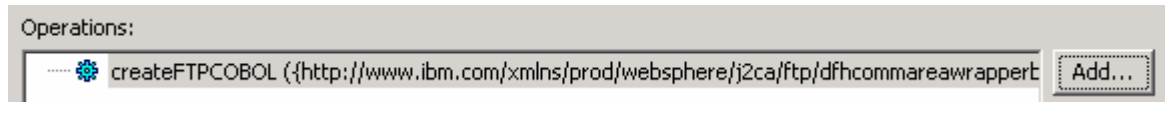

### **Define appendFTPCOBOL operation**:

- \_\_\_\_ 11. From the Operations screen, click **Add…** 
	- \_\_ a. In the Add Operation window, select **Append** from the drop down menu for Operation kind
	- \_\_ b. Select **User Defined Type** for the Data type

- \_\_ c. Select the check box next to **Enable response type for the operation** and click **Next**
- \_\_ d. For **Operation name**, enter **appendFTPCOBOL**
- \_\_ e. For Input type, click **Browse** and select **DFHCOMMAREAWrapperBG** from the Data Type Selection window

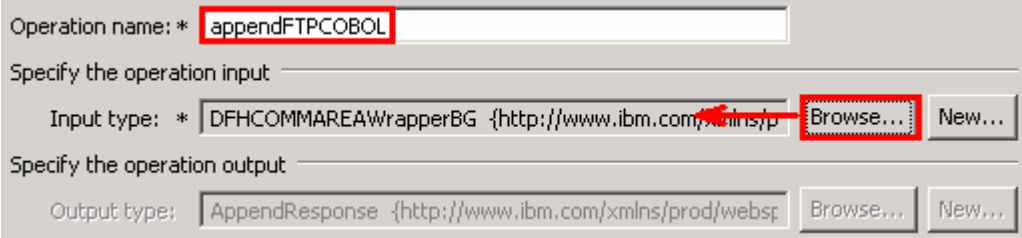

 \_\_ f. Click **Finish**. The above defined operation, **appendFTPCOBOL**, is populated under Operations list

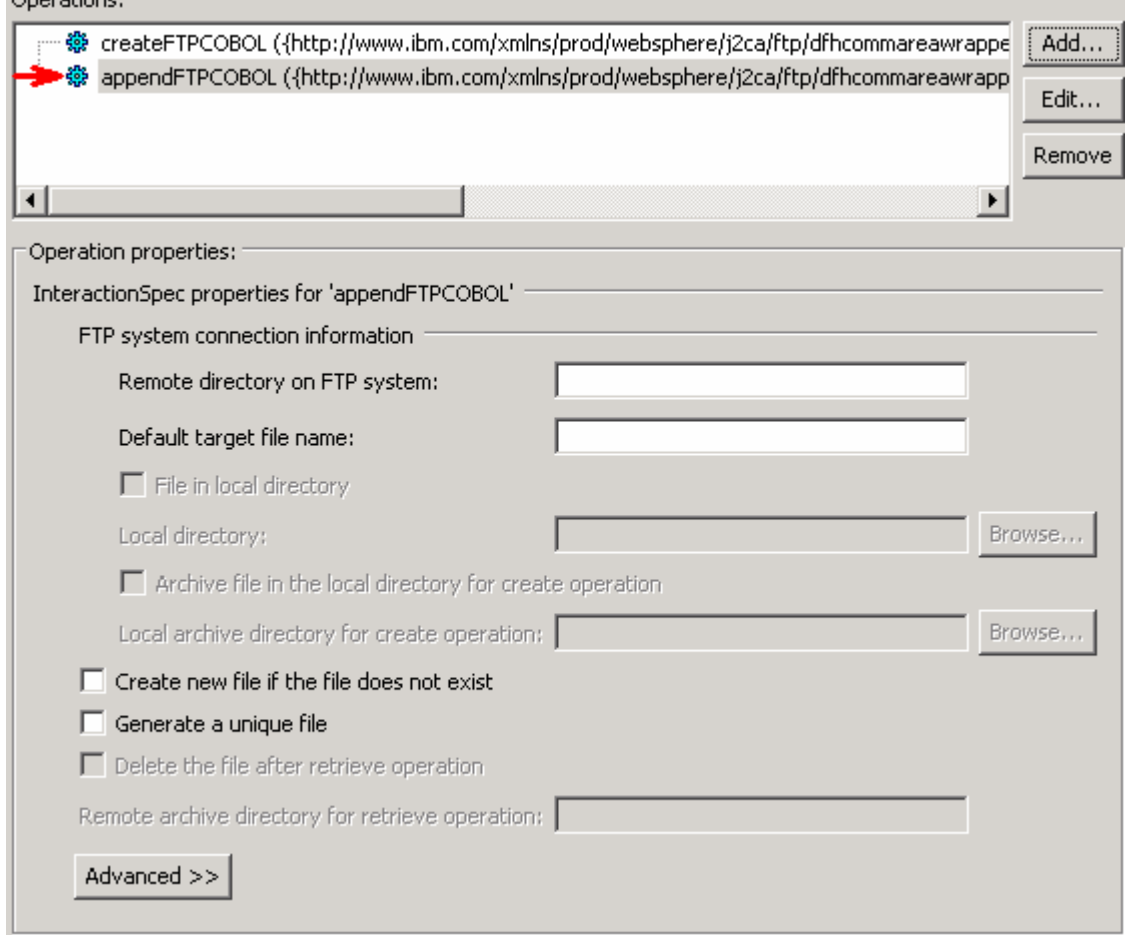

#### **Define retrieveFTPCOBOL operation**:

Operations

- \_\_\_\_ 12. Click **Add…** to open Add Operation window
	- \_\_ a. For **Operation kind**, select **Retrieve** from the drop down list

\_\_ b. For **Data type for operation**, select **Generic FlatFile business object** from the drop down list

\_\_ c. Note that the box next to **Enable response type for the operation** is checked by default

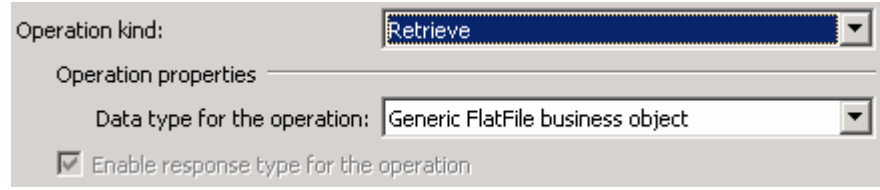

#### \_\_ d. Click **Next**

 In the Add Operation window, under Specify the operation input, you will see the Input type **FTPFile**  (because you have selected **not to** have business graph (BG)) and you will also see the Output type **RetrieveResponseWrapper** under Specify the operation output (because the Output was selected by default).

- \_\_ e. For Operation name, enter **retrieveFTPCOBOL**
- \_\_ f. Define Output type:
	- 1) Under **Specify the operation output**, click **Browse…** next to **Output type** to open a Data Type Selection window
	- 2) From the Data Type Selection window, select **DFHCOMMAREARetrieveWrapperBG**  under Matching data types

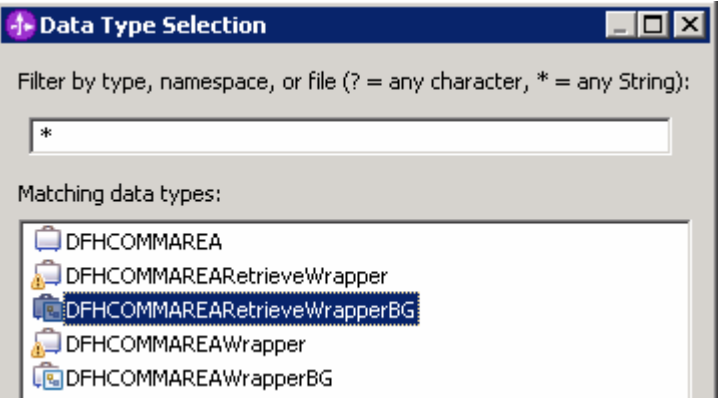

#### 3) Click **OK**

\_\_ g. You should now see this:

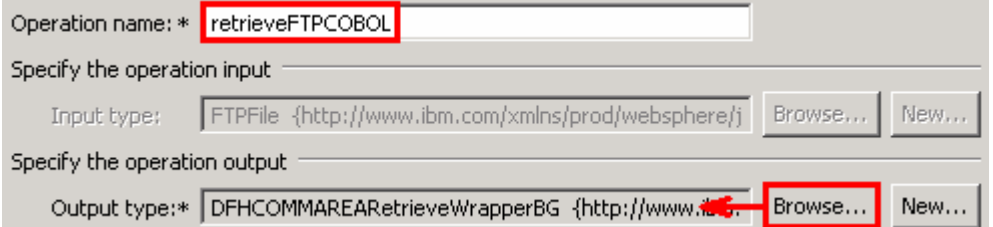

 \_\_ h. Click **Finish** from the Add Operation window. The operation, retrieveFTPCOBOL, will now be displayed under Operations list.

 \_\_ i. You can click **Advanced >>** under 'InteractionSpec properties for retrieveCOBOL' to review the properties available at Interaction spec level

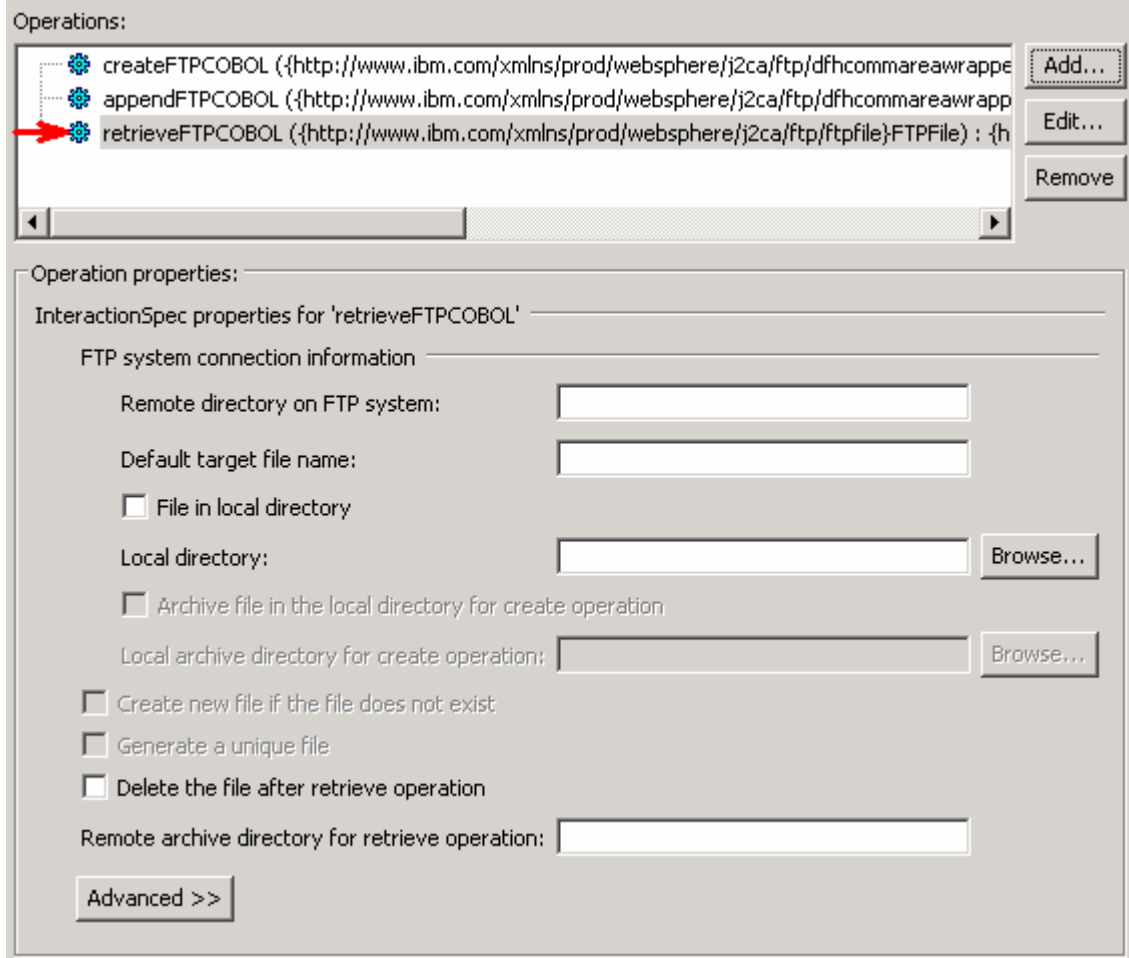

\_\_ j. Click **Next** from Operations screen

\_\_\_\_ 13. From Generate Service screen, accept the default value, **FTPImport**, for **Name** 

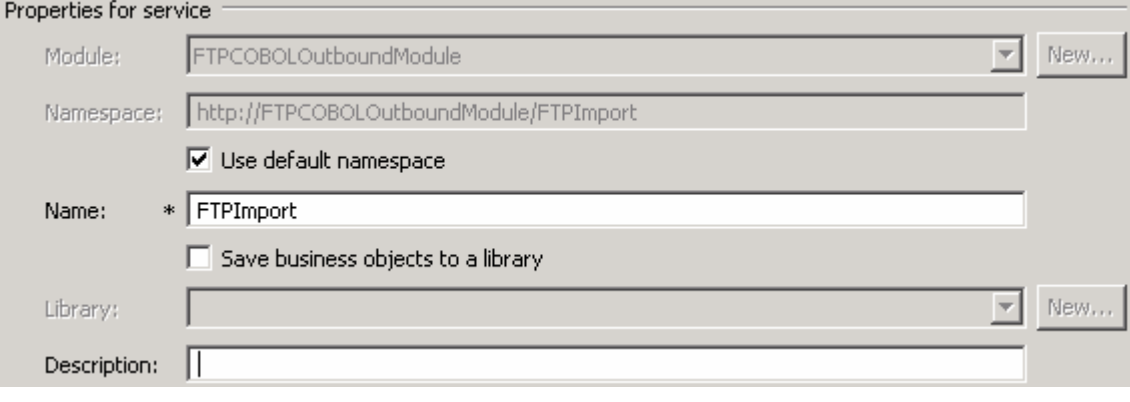

\_\_ a. Click **Finish** 

 \_\_\_\_ 14. The Assembly diagram for FTPCOBOLOutboundModule is opened with an Import component, **FTPImport**:

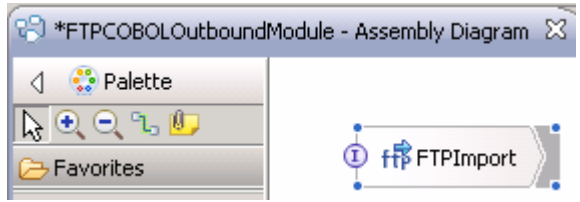

\_\_\_\_ 15. Save (**Ctrl + S**) changes to your assembly diagram

#### $3.3.$ **3.3. Test outbound scenario**

 In this part of the lab, you will use the WebSphere Process Server Test Environment to test the SCA application outbound processing for the COBOL copybook create scenario.

- \_\_\_\_ 1. Add the project to the WebSphere Test Environment server
	- \_\_ a. Right-click **WebSphere Process Server v6.2** under the Servers view and select **Add and remove projects…** from the pop-up menu
	- \_\_ b. From the Add and Remove Projects window, select **FTPCOBOLOutboundModuleApp** under Available projects panel and click **Add >**
	- \_\_ c. You will now see the **FTPCOBOLOutboundModuleApp** added to the **Configured projects**
	- \_\_ d. Click **Finish** and wait until the project is being published onto the server. The server is started in Debug mode if it is not already started before
- **2.** Open the test client for the module
	- \_\_ a. From the Business Integration perspective, right-click the **FTPCOBOLOutboundModule** and  select **Test > Test Module**
	- \_\_ b. The **FTPCOBOLOutboundModule\_Test** window is opened in the Assembly editor

You have three operations that were defined in the previous part in this module:

- createFTPCOBOL
- appendFTPCOBOL
- retrieveFTPCOBOL

#### **Test Create operation:**

 $3.$ \_\_\_\_ 3. Under **Detailed Properties**, for the **Operation** field, select **createFTPCOBOL** from the drop down menu

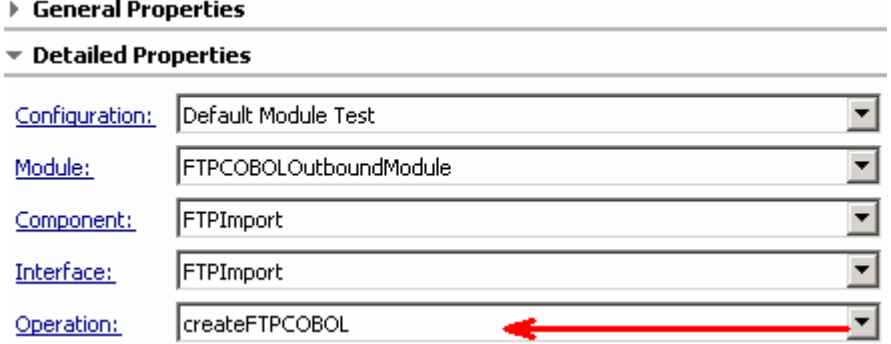

Fill out the fields for Initial request parameters:

\_\_ a. For **Filename**, enter any name, for Ex: **FTPCOBOLTest.txt** 

### \_\_ b. For **includeEndBODelimiter**, enter **###**

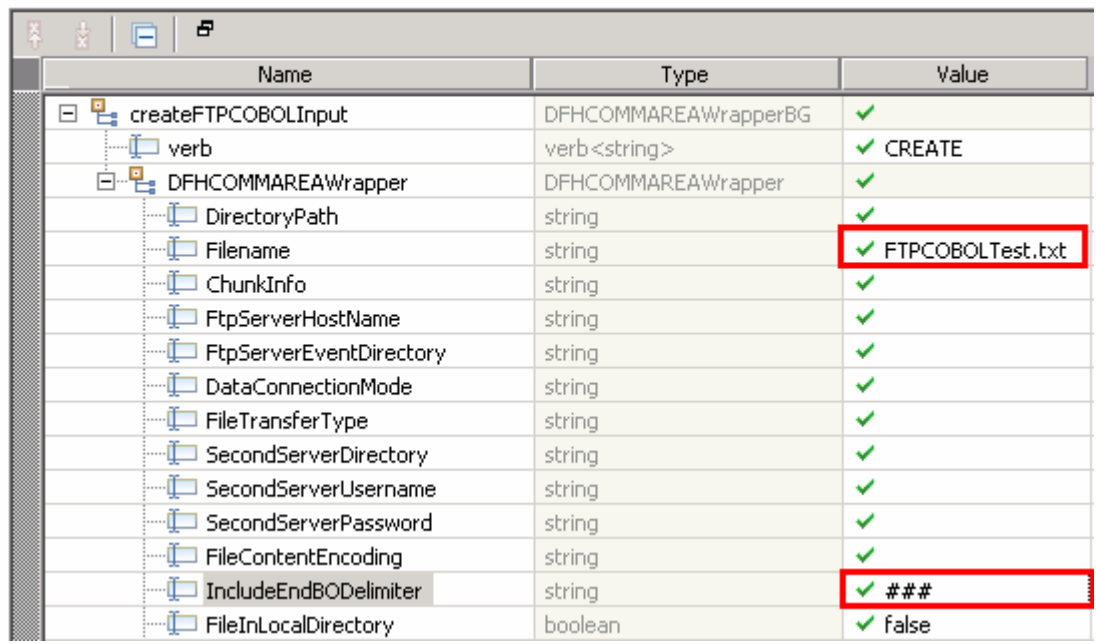

### Initial request parameters

\_\_ c. For the fields under **Content**, enter any values:

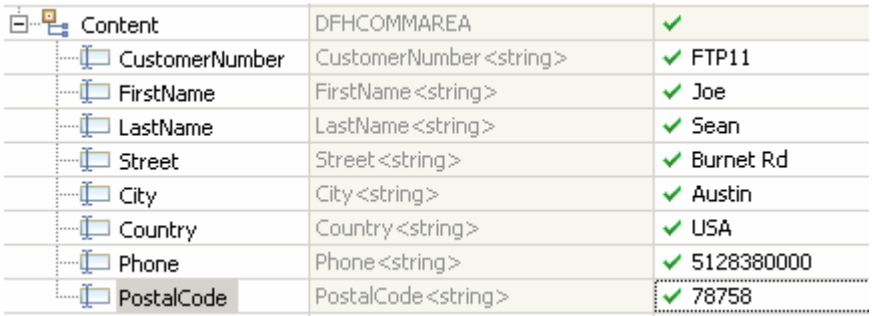

\_\_ d. Click **Continue** button under Events

 \_\_ e. From Deployment Location window, select **WebSphere Process Servers > WebSphere Process Server v6.2 at localhost** and click **Finish** 

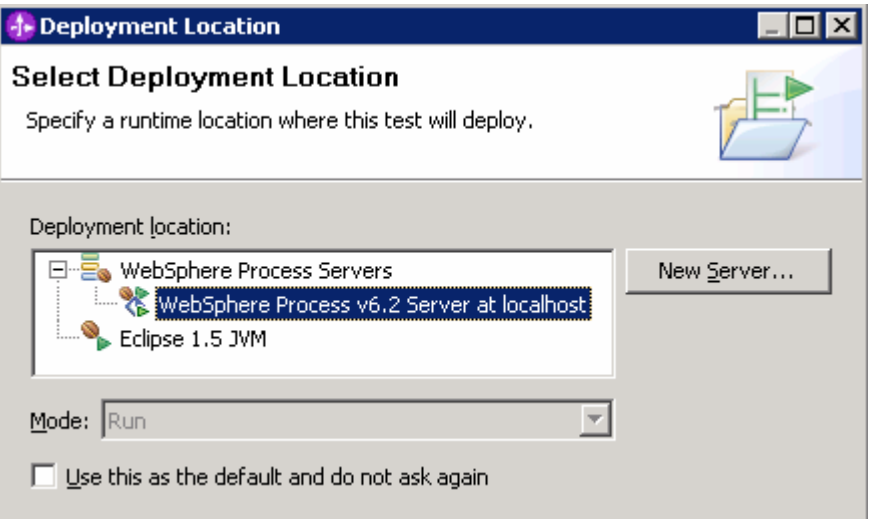

- \_\_ f. Provide Administrator User ID and Password
	- 1) Optionally, select the box 'Use the authentication settings in the preference and never ask again' so that you do not have to enter the credentials next time when you start the test client

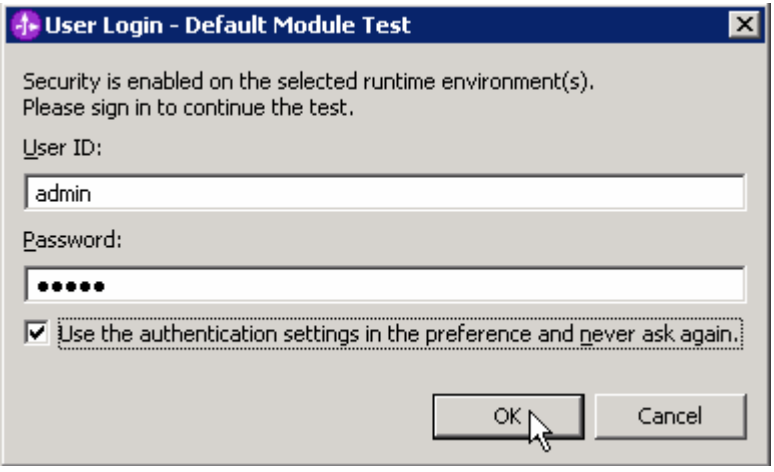

 \_\_ g. Click **OK** from Adding/Removing Projects pop-up, if asked. Optionally, you can select 'Do not show again' so that you are not required to do this next time when you start the test client

- \_\_ h. Verify the created file and its contents:
	- 1) You should see a window similar to this, which contains the data you just entered in the previous steps:

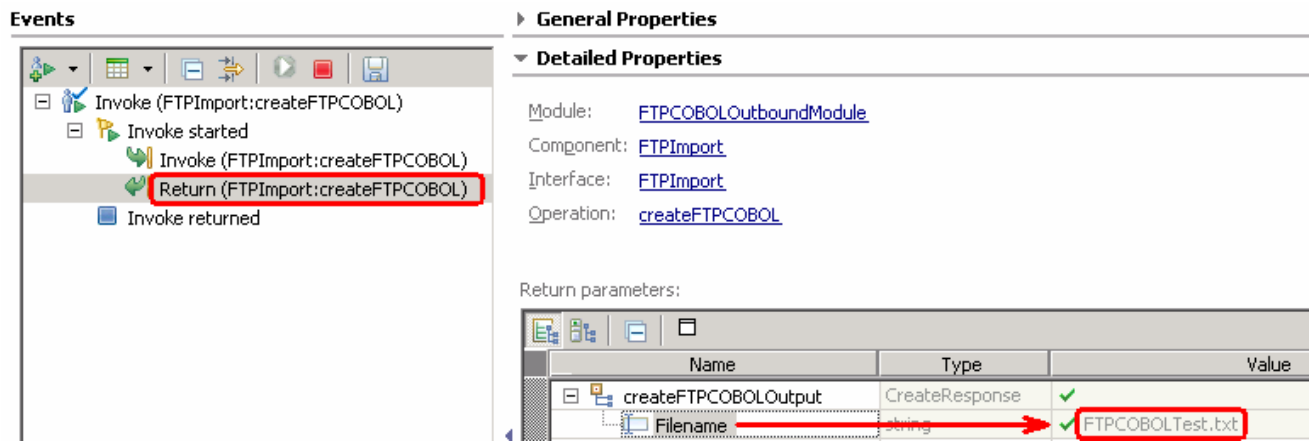

 2) You will see a new file, **FTPCOBOLTest.txt** created under **OutDir** on your FTP server. Open that file to verify the content

#### **Test Append operation**:

- \_\_\_\_ 4. Under **Detailed Properties**, note that the Operation is **appendFTPCOBOL** 
	- \_\_ a. Fill out the fields for Initial request parameters:
	- \_\_ b. For **fileName**, enter **FTPCOBOLTest.txt**
	- \_\_ c. For **includeEndBODelimiter**, enter **###**

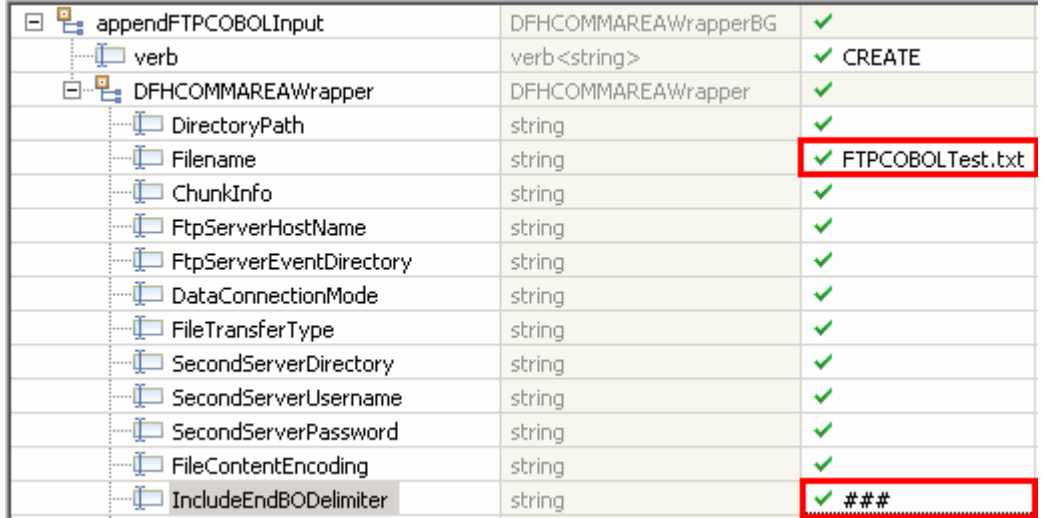

\_\_ d. Enter the values of your choice for the fields under **Content** 

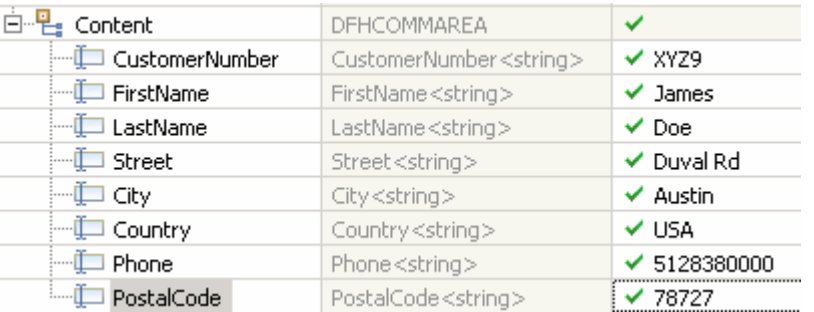

#### \_\_ e. Click **Continue** button under Events

- \_\_ f. Verify the results:
	- 1) You should see a window similar to this, which contains the data you just entered in the previous steps:

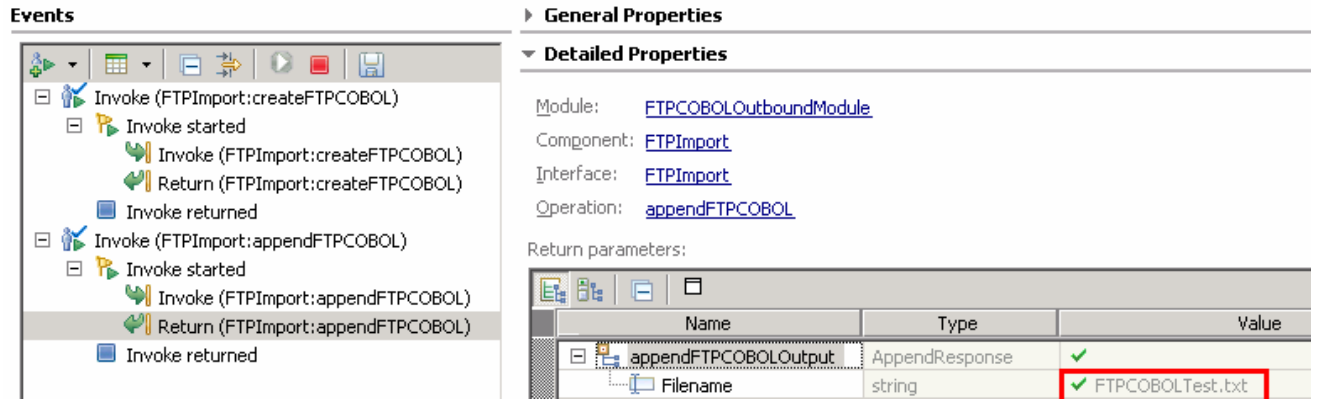

 \_\_ g. To verify your test results, open the FTPCOBOLTest.txt file from **OutputDir** of your FTP server and it should contain the text entered under content field in your test client. The highlighted text is the appended content and note the end BO delimiter, **###**, at the end of each COBOL BO

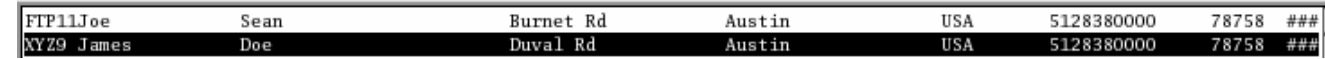

#### **Test Retrieve operation**:

\_\_\_\_ 5. Under **Detailed Properties**, note that the Operation is **retrieveCOBOL** 

- \_\_ a. Fill out the fields for Initial request parameters:
- \_\_ b. For **filename**, enter **FTPCOBOLTest.txt**
- \_\_ c. **LocalDirectoryPath:** provide absolute path to any local directory
- \_\_ d. **splitFunctionClassName**: **com.ibm.j2ca.utils.filesplit.SplitByDelimiter**

#### \_\_ e. **splitCriteria**: **###**

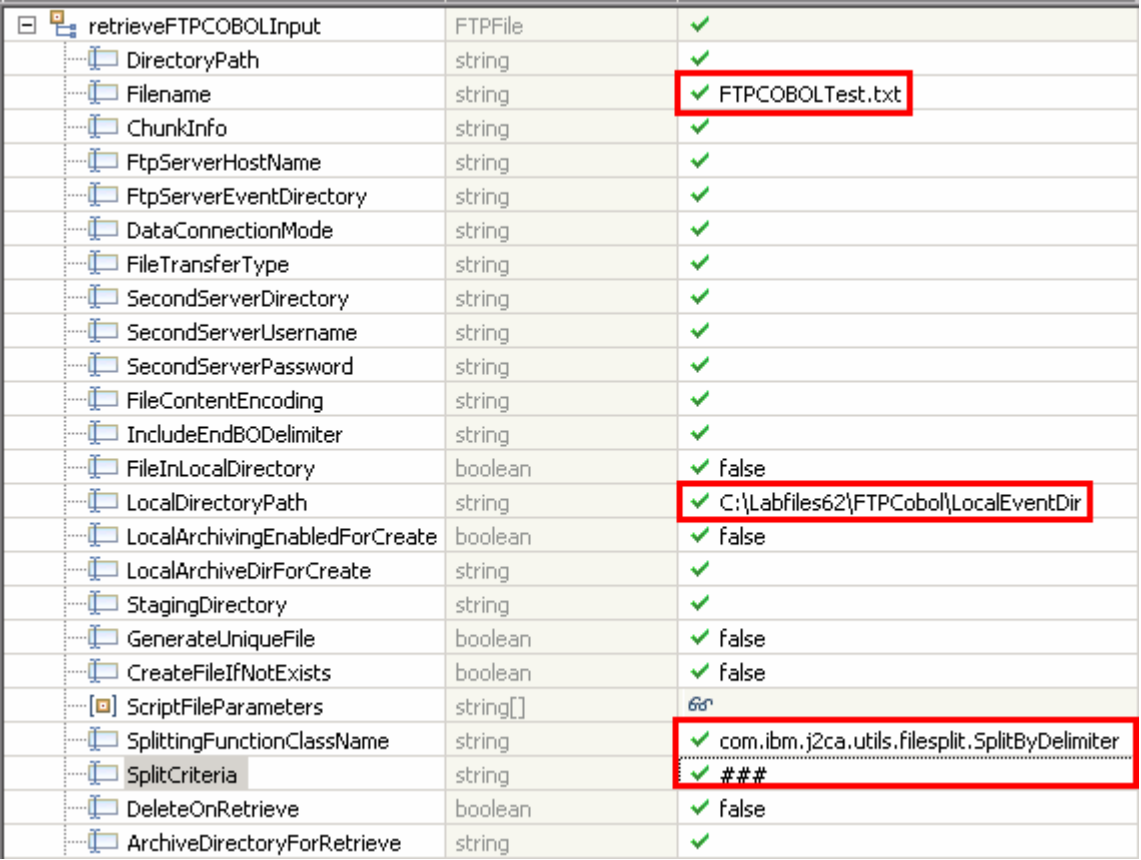

\_\_ f. Click **Continue** button under Events

\_\_ g. Verify the results:

 1) You should see a window similar to this, which contains the data you just entered in the previous steps:

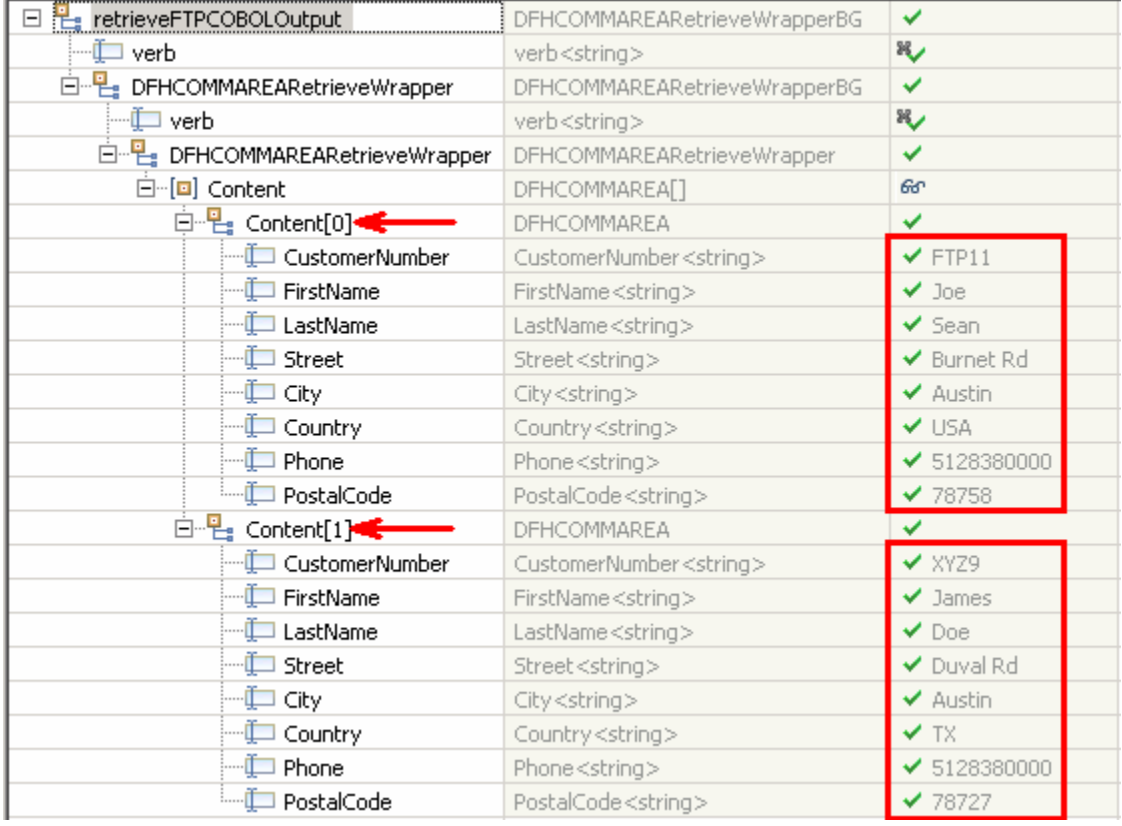

- **\_\_\_\_\_ 6.** Restore the Sever Configuration
	- \_\_ a. Right-click **WebSphere Process Server v6.2** under the Servers view and select **Add and remove projects…** from the pop-up menu
	- \_\_ b. Select **FTPCOBOLOutboundModuleApp** under Configured projects and click **< Remove**
	- \_\_ c. Click **Finish** after you see the application moved to Available projects. Wait until the application is being unpublished

### **What you did in this exercise**

 In this lab, you started with importing the FTP Adapter RAR file into your WebSphere Integration Developer new workspace. Next, you made use of the External Data wizard to generate business object and wrapper definitions from a COBOL program source file. Then you continued to with External Service wizard available in WebSphere Integration Developer to generate other artifacts for inbound and then for outbound.

 At the end of each part, you deployed and tested the adapter application for operations defined during the external service wizard.

### **Task: Adding remote server to WebSphere Integration Developer test environment**

 This task describes how to add a remote server to the WebSphere Integration Developer Test environment. This example uses a z/OS machine.

- **1.** Define a new remote server to WebSphere Integration Developer.
	- \_\_ a. Right click the background of the Servers view to access the pop-up menu.
	- \_\_ b. Select **New** � **Server**.

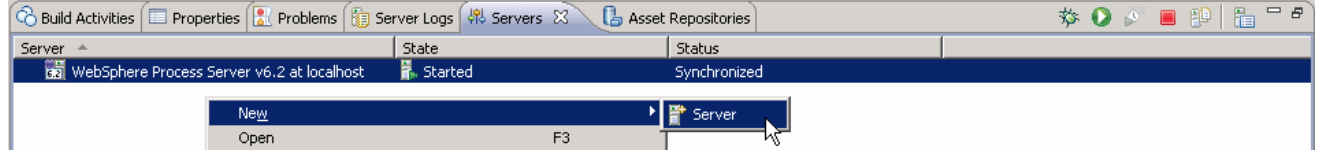

- \_\_ c. In the New Server dialog, specify the remote server's host name, **<HOSTNAME>**.
- \_\_ d. Ensure that the appropriate server type, '**WebSphere Process Server v6.2**' or '**WebSphere ESB Server v6.2', is highlighted in the server type list**

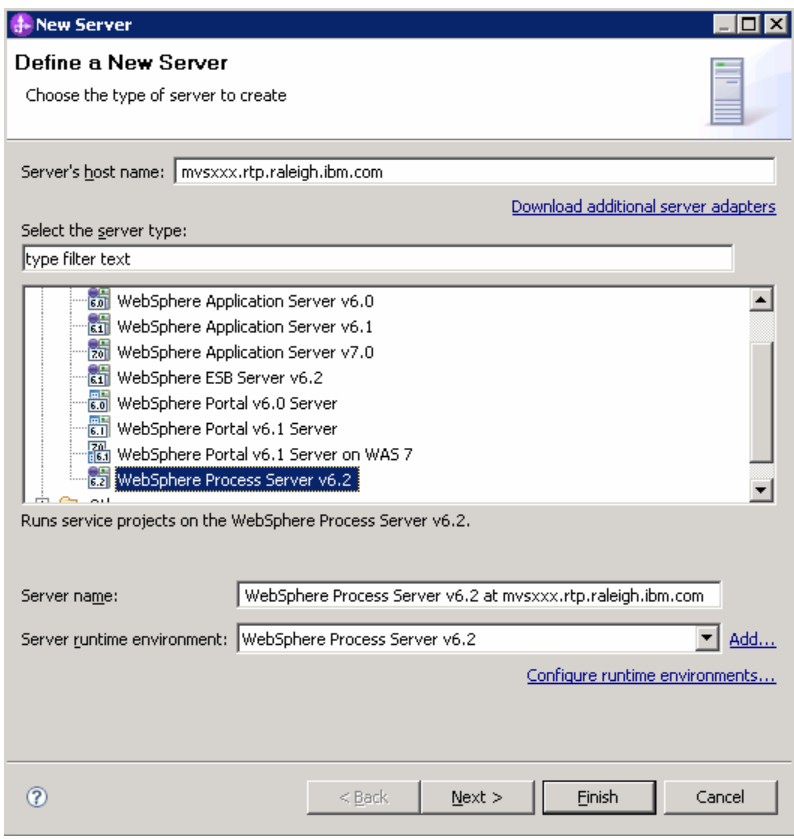

\_\_ e. Click **Next.** 

- \_\_ f. On the WebSphere Server Settings page, leave the radio button for **Manually provide connection settings** selected, and select the box for SOAP
- \_\_ g. Enter the correct setting (**<SOAP\_PORT>**) for **Port** column
- \_\_ h. If security is enabled on your server, select the box for **'Security is enabled on this server'** and enter **<USERID>** for the User ID and **<PASSWORD>** for the password.

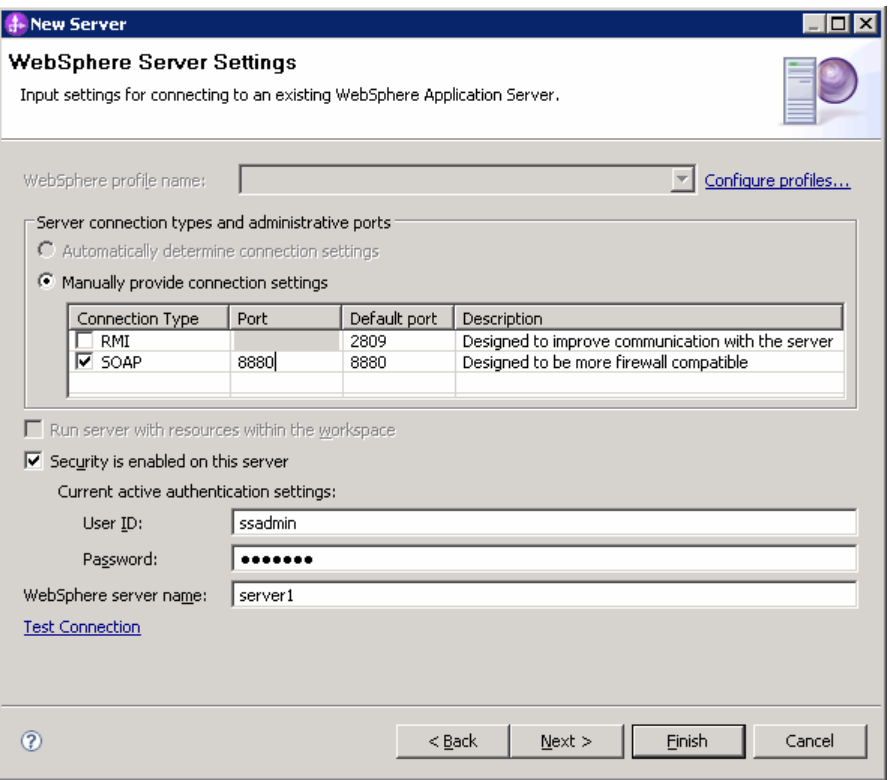

- \_\_ i. Click **Finish**.
- \_\_ j. The new server should be seen in the Server view.

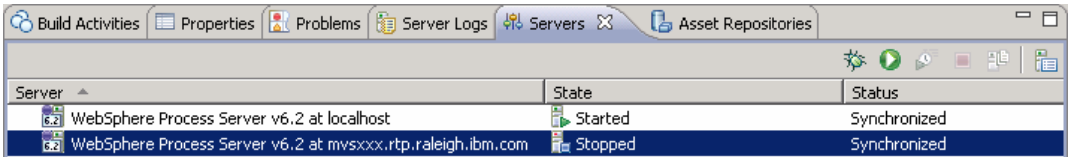

- \_\_\_\_ 2. Start the remote server if it is not already started. WebSphere Integration Developer does not support starting remote servers from the Server view.
	- \_\_ a. From a command prompt, telnet to the remote system if needed:

### '**telnet <HOSTNAME> <TELNET\_PORT>**'

User ID : **<USERID>** 

#### Password : **<PASSWORD>**

\_\_ b. Navigate to the bin directory for the profile being used:

#### **cd <WAS\_HOME>/profiles/<PROFILE\_NAME>/bin**

\_\_ c. Run the command file to start the server: **./startServer.sh <SERVER\_NAME>** 

\_\_ d. Wait for status message indicating server has started:

 ADMU3200I: Server launched. Waiting for initialization status ADMU3000I: Server sssr01 open for e-business; process id is 0000012000000002